# **ČESKÁ ZEMĚDĚLSKÁ UNIVERZITA V PRAZE**

PROVOZNĚ EKONOMICKÁ FAKULTA

KATEDRA INFORMAČNÍCH TECHNOLOGIÍ

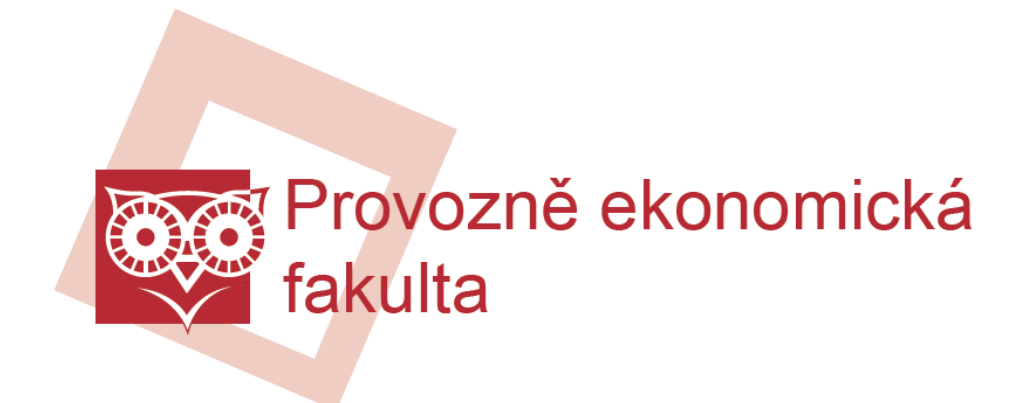

# **Operační systém Microsoft Windows 7**

**Diplomová práce**

Praha 2012

**Vedoucí práce**: Ing. Jiří Vaněk, Ph.D.

**Vypracoval**: Bc. Oldřich Uhlíř

### **Prohlášení**

Prohlašuji, že jsem diplomovou práci na téma "Operační systém **Microsoft Windows 7" vypracoval samostatně, pouze za odborného vedení vedoucího diplomové práce.**

Dále prohlašuji, že veškeré podklady, ze kterých jsem čerpal, jsou uvedeny v seznamu použité literatury.

V Praze, dne 14. 11. 2012 Podpis …………….

### **Poděkování**

Rád bych poděkoval Ing. Jiřímu Vaňkovi, Ph.D. za jeho cenné připomínky, odborné vedení, ochotu a trpělivost při vedení mé diplomové práce.

### **Název**

Operační systém Microsoft Windows 7

## **Souhrn**

Práce se zabývá návrhem zabezpečení, praktickým otestováním softwarové konfigurace a optimalizace počítače s operačním systémem Microsoft Windows 7 v prostředí malé podnikové sítě. Dílčím cílem je operační systém Windows 7 charakterizovat, upozornit na jeho nové funkce a následně provést komparaci s dalšími vybranými operačními systémy, včetně ekonomického zhodnocení.

## **Klíčová slova**

Windows 7, Microsoft, operační systém, zabezpečení, konfigurace, optimalizace, zhodnocení

### **Title**

Operating system Microsoft Windows 7

## **Summary**

This work deals with security design, practical testing of software configuration and optimalisation of personal computer with operating system Microsoft Windows 7 in the environment of small business network. Partial goals are to characterize operating system Windows 7, to point out its new functions and subsequently compare it with other operating systems, including economic evaluation.

### **Key words**

Windows 7, Microsoft, operating system, security, configuration, optimalization, evaluation

### Obsah

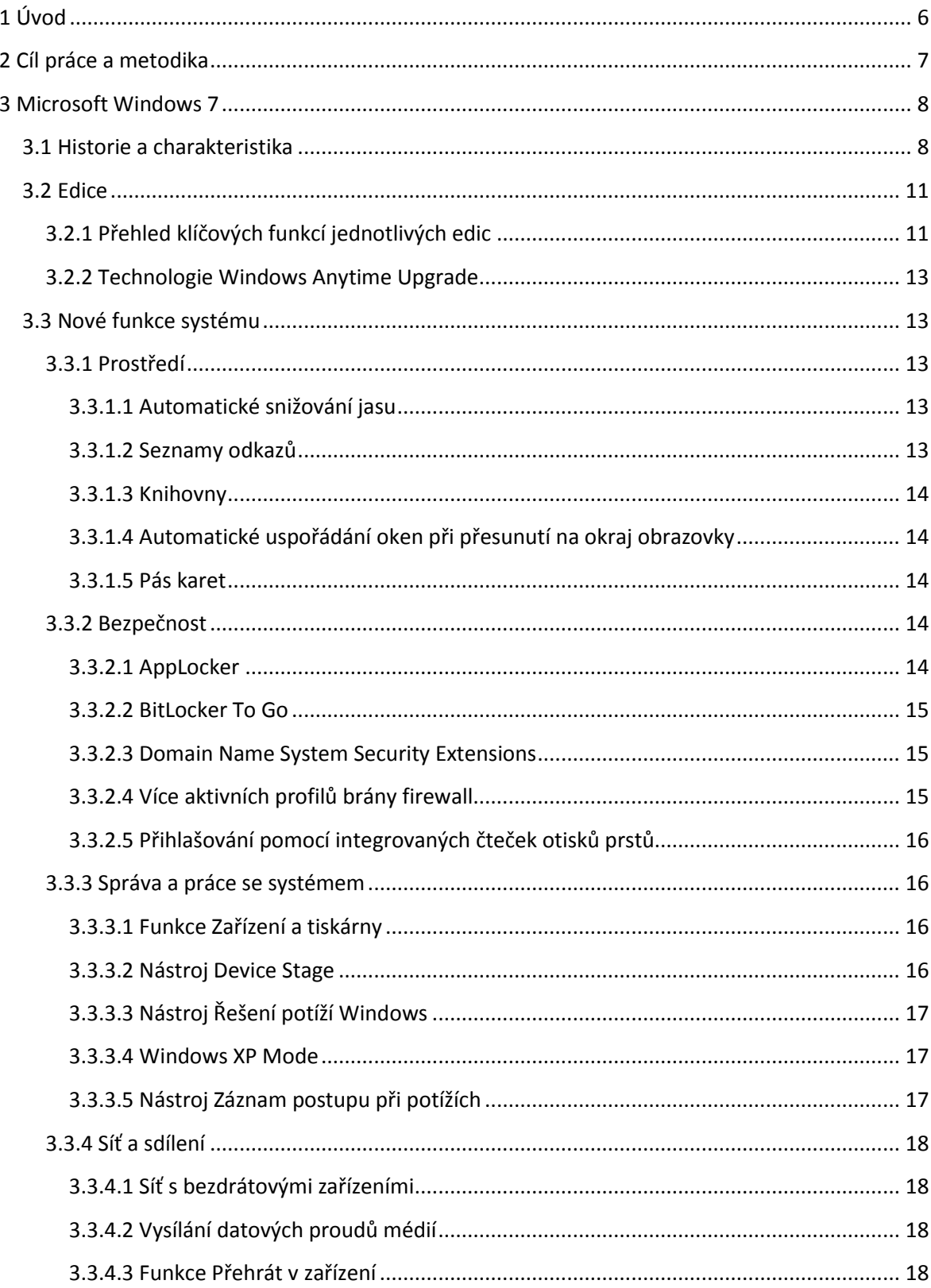

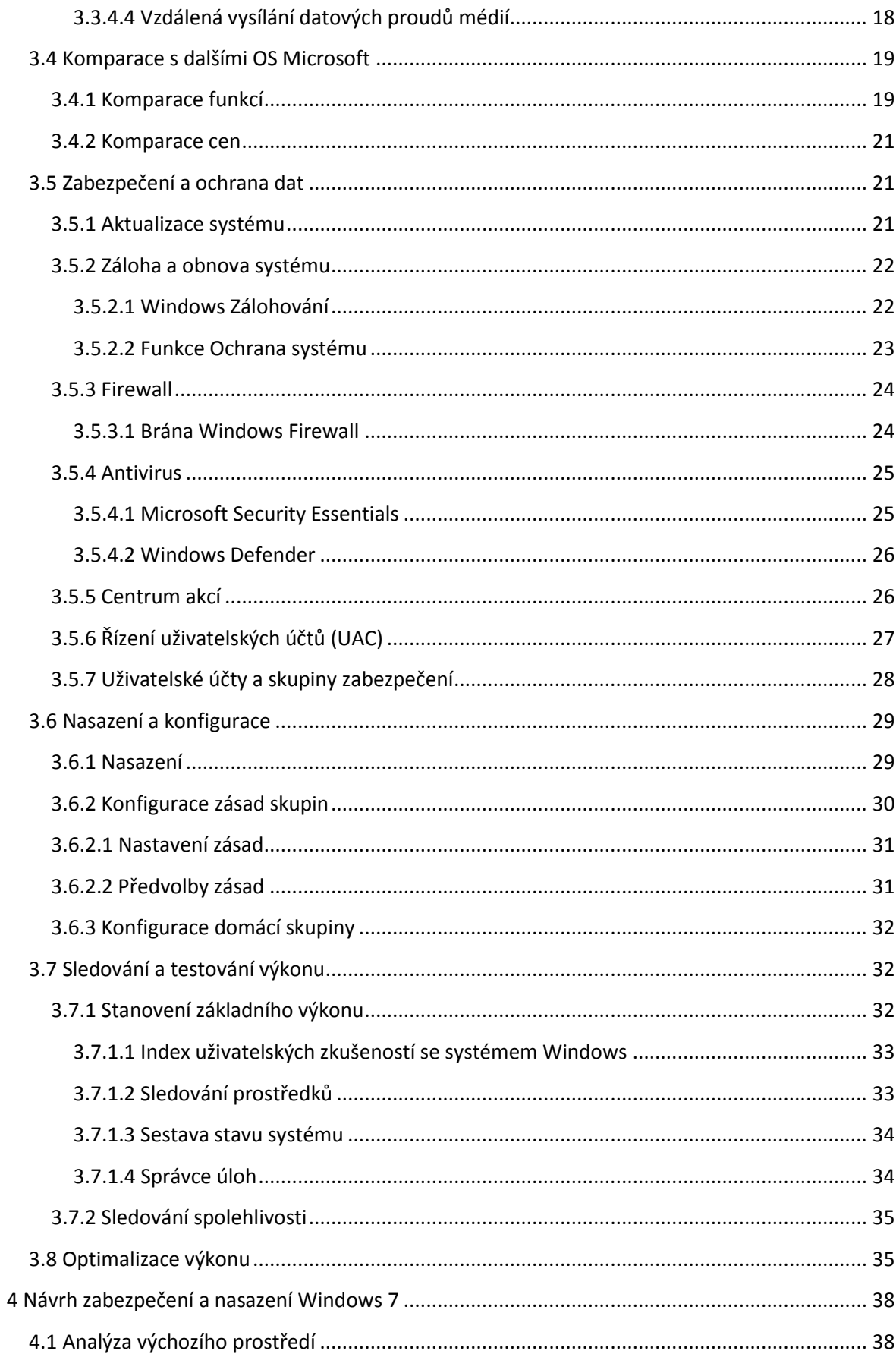

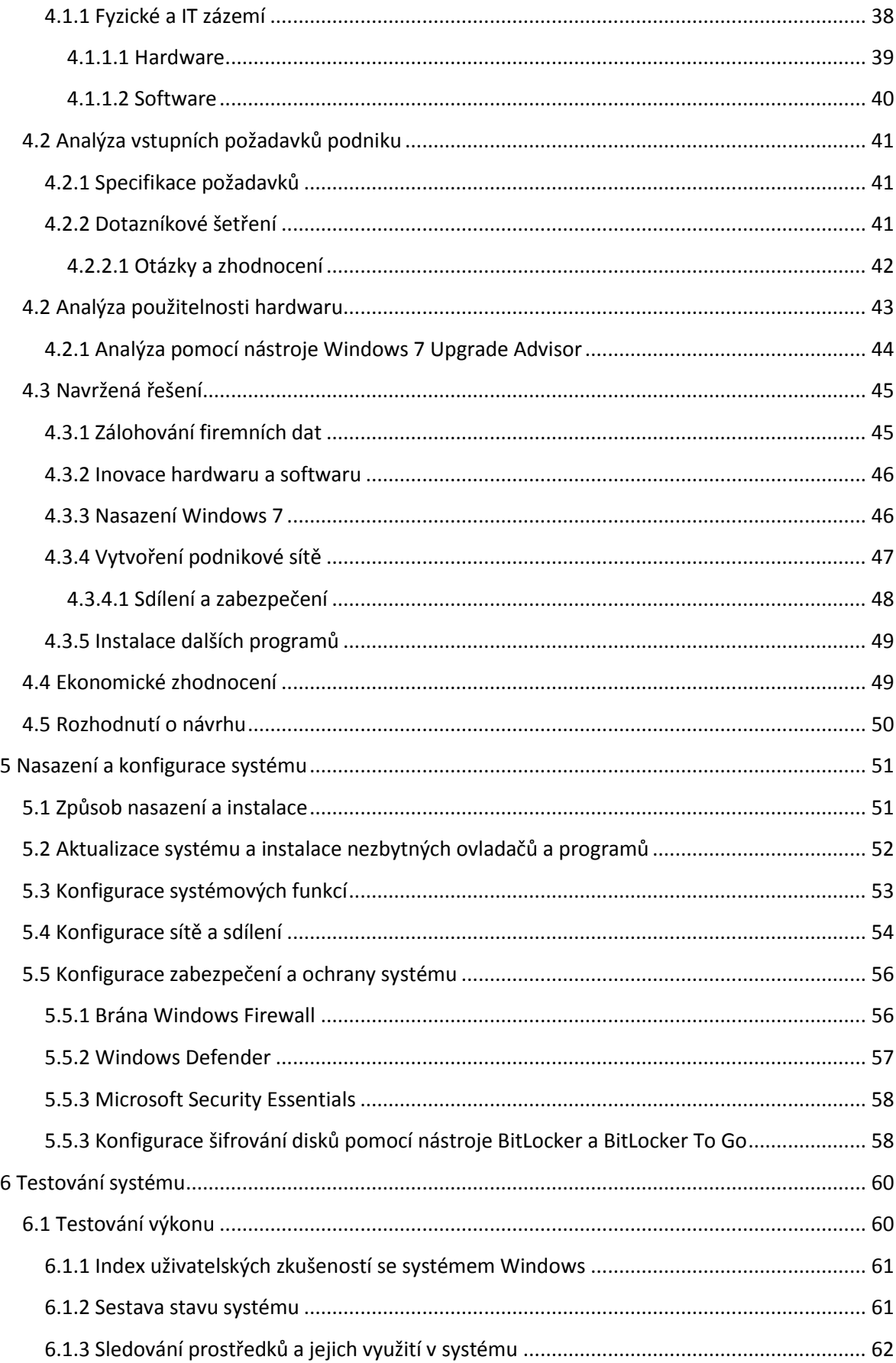

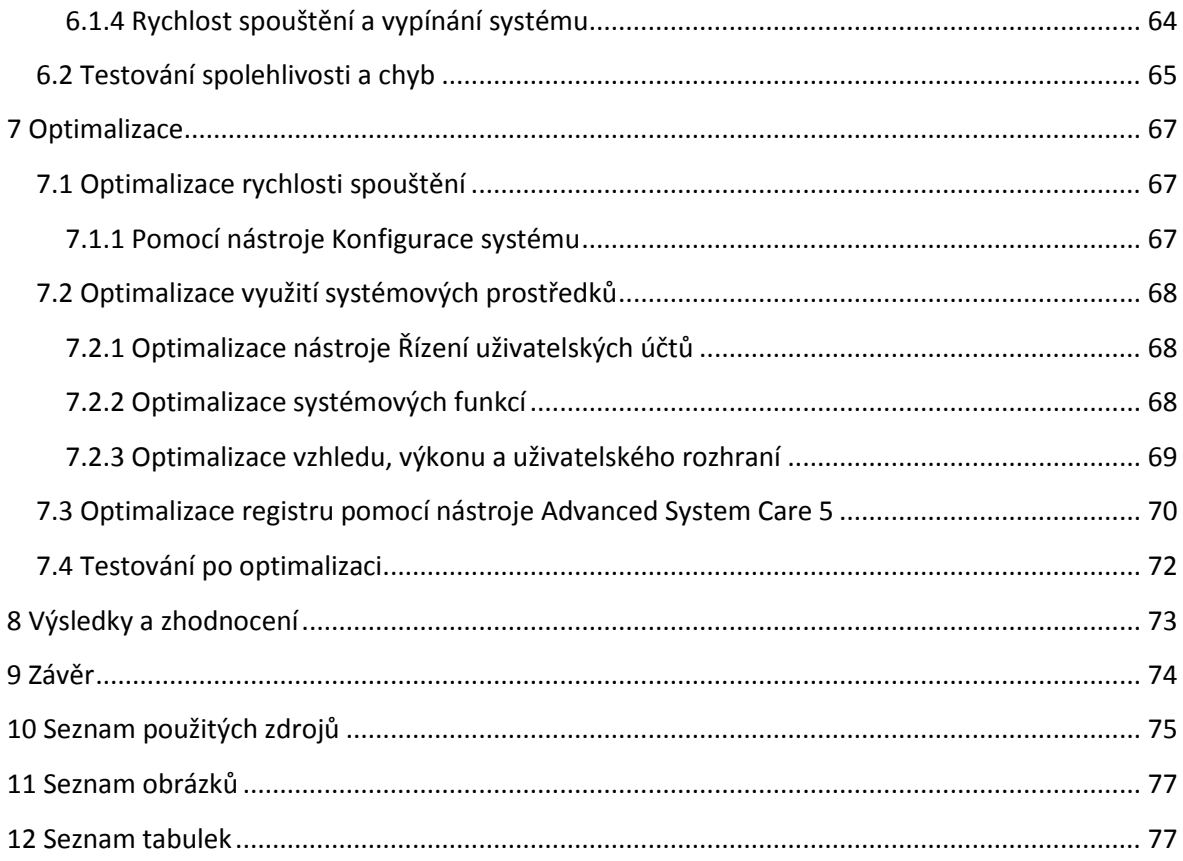

### <span id="page-8-0"></span>**1 Úvod**

V dnešní době se již prakticky žádný obor lidské činnosti neobejde bez elektronických zařízení, pro jejichž ovládání a správu je využíván operační systém. Mezi taková zařízení patří například počítač, tablet, ale i mobilní telefon. S rozvojem těchto zařízení stoupají i požadavky na samotný operační systém. Operační systém musí být nejen bezchybný a funkční, ale musí přinášet celou řadu dalších prvků, které jsou v dnešní době nezbytné, jako například komunikace přes internet, graficky přívětivé uživatelské rozhraní nebo rychlost.

Nejznámějším producentem operačních systémů pro PC je bezesporu společnost Microsoft Corporation. Ta vyvíjí a prodává operační systémy již od roku 1980. Jejich řada operačních systémů Windows patří k nejúspěšnějším na trhu již po velmi dlouhou dobu.

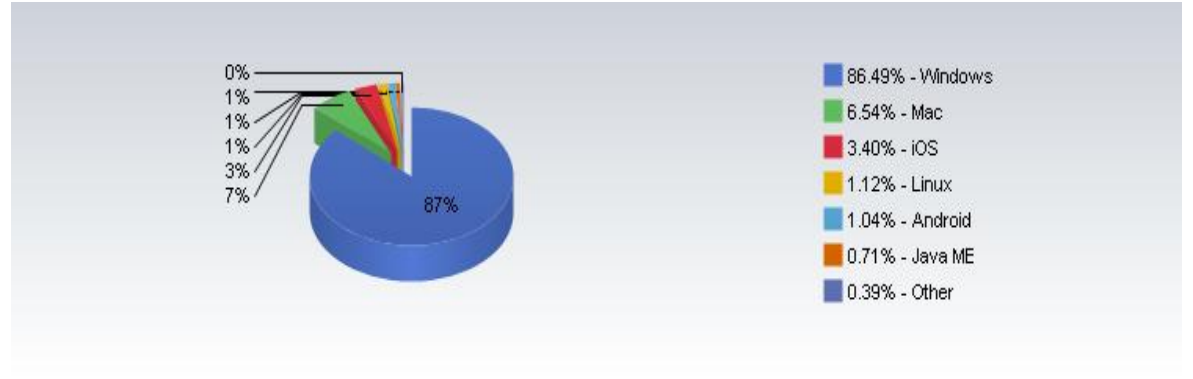

**Obrázek 1: Podíl operačních systémů na trhu k lednu 2009 [1]**

Posledním zástupcem této řady je operační systém Windows 8, který byl vydán 26. 9. 2012, a je tedy na trhu příliš krátce na to, aby se dal hodnotit jeho úspěch.

Operační systém Windows 7 je v dnešní době nejrozšířenějším operačním systémem vůbec. Windows 7 sice využívá atraktivní uživatelské prostředí a nabízí velké množství nových funkcí, ale i přesto je rychlý a bezpečný. Zejména tyto dva faktory (rychlost a bezpečnost) byly slabší stránkou operačních systémů řady Windows od počátku jejich vývoje a jsou tak hlavním důvodem úspěšnosti Windows 7.

### <span id="page-9-0"></span>**2 Cíl práce a metodika**

Cílem práce je návrh zabezpečení, praktické otestování softwarové konfigurace a optimalizace počítače s operačním systémem Microsoft Windows 7 v prostředí malé podnikové sítě. Dílčím cílem je operační systém Windows 7 charakterizovat, upozornit na jeho nové funkce a následně provést komparaci s dalšími vybranými operačními systémy, včetně ekonomického zhodnocení.

Nejprve bude uvedena charakteristika operačního systému Windows 7 a podrobněji rozebrány jeho nové funkce. V další fázi bude v rámci vytváření návrhu zabezpečení využito výsledků dotazníkového šetření a komparace s dalšími vybranými operačními systémy. Součástí návrhu bude i ekonomické zhodnocení. Po vytvoření návrhu bude provedeno jeho praktické otestování v prostředí malé podnikové sítě. Výsledky testů budou sloužit jako výchozí podklad pro následnou optimalizaci. V závěru bude operační systém Windows 7 komplexně zhodnocen a bude nastíněn jeho možný budoucí vývoj v rámci příchodu jeho nástupce Windows 8.

#### <span id="page-10-0"></span>**3 Microsoft Windows 7**

Tato kapitola se zabývá historií a charakteristikou systému Windows 7, jednotlivými edicemi, novými funkcemi, komparací s dalšími systémy rodiny Windows, způsoby zabezpečení a ochrany dat, nasazením a konfigurací, sledováním a testováním prostředků, optimalizací výkonu.

#### <span id="page-10-1"></span>**3.1 Historie a charakteristika**

Prvním operačním systémem rodiny Windows byla verze Windows 1.0, která byla vydána 20. 11. 1985. K dispozici měla rozevírací nabídky, panely procházení, ikony a dialogová okna, která usnadňují získávání informací a používání programů. Byla zde možnost přepínat mezi několika programy, aniž by bylo nutno je ukončit a restartovat. Systém Windows 1.0 byl dodáván s několika programy včetně správy souborů MS-DOS, Malování, Windows Writer, Notepad, kalkulačky a kalendáře, souboru karet a hodin, které umožňovaly zvládání každodenních činností. [2]

Během necelých 25i let (od vydání Windows 1.0 do vydání Windows 7) vydal Microsoft celou řadu operačních systémů. Jsou to zejména:

- Windows 1.0
- Windows 2.0
- $\bullet$  Windows 3.0 a 3.1x
- Windows 95
- Windows 98, Windows 98 SE
- Windows ME (Millennium Edition)
- Windows NT 3.1, 3.5, 3.5.1, 4.0
- Windows 2000
- Windows XP
- Windows Server 2003
- Windows Vista
- Windows Server 2008, Windows Server 2008 R2
- Windows 7

O Windows 7 se poprvé začalo mluvit pod kódovým jménem Blackcomb jako o nástupci Windows XP. V srpnu 2001 byla tato verze odsunuta o několik let a následně bylo rozhodnuto, že před Blackcombem vyjde ještě Vista. Vinou zpoždění vývoje Blackcombu vznikla meziverze s kódovým označením Longhorn. Následně byl Longhorn označen za hlavní vydání a prodáván právě pod obchodním názvem Vista. Od té doby byl stav Blackcombu několikrát změněn. Změnou prošel nakonec i samotný název systému. Než byl pojmenován Windows 7, přišel ještě návrh na označení Windows Vienna. Windows 7 byl původně jen název nejvíce používaný mezi zaměstnanci Microsoft, ale 20. 10. 2008 bylo jméno Windows 7 označeno za oficiální. [3]

Oficiální plná verze Windows 7 byla vydána 22. 10. [2009.](http://cs.wikipedia.org/wiki/2009) Původně měla česká verze vyjít později, avšak nakonec byly všechny jazykové verze vydány společně. [4] Do podzimu roku 2010 se prodalo sedm kopií systému Windows 7 za sekundu, což činilo celosvětově na 100 miliónů licencí. Prozatím se jedná o nejrychleji prodávaný operační systém v historii. [5]

Pilíři Windows 7 jsou základní technologie, Windows Presentation Foundation (WPF, Windows Communication Foundation (WCF) a WinFX. Mezi zásadní úpravy v základní struktuře patřilo mimo jiné využití technologie .NET Framework, nový grafický a zvukový subsystém, výraznější podpora digitals rights management, lepší podpora instalace programů. WPF (také známé jako Avalon) je systém grafického uživatelského rozhraní a API založených na technologiích XML, .NET a vektorové grafice. VCF známé pod krycím jménem Indigo je systém pro podporu lokální i vzdálené spolupráce. WinFX je nové API nahrazující původní Win32 API. [3]

Windows 7 přinášejí oproti předchozím verzím použitelnější vyhledávání, rychlejší start systému, lepší podporu vícejádrových procesorů, podporu pro virtuální pevné disky a vylepšené a zmenšené jádro. [3] Jádro MinWin je koncepcí malého, ale přitom rychlého jádra, namísto velkých a složitých kernel jader s mnoha funkcemi. MinWin je tedy nejspodnější vrstvou Windows 7 a jeho velikost je asi 25MB na pevném disku. MinWin jádro obsahuje například plánovač procesu, správu paměti, framework pro zařízení a podporu různých základních zařízení, vybrané souborovém systémy a implantace sítě. [6]

Mezi další vylepšení patří též podpora pro systémy využívající více heterogenních grafických karet od různých dodavatelů. Dále pak možnost spouštění položek jak

z nabídky start, tak z hlavního panelu a také lepší mediální funkce. Do ovládacích panelů bylo přidáno mnoho dalších položek.

Hardwarové požadavky operačního systému Windows 7 jsou ve srovnání s dnešním běžně dostupným hardwarem velmi nízké. Minimální požadavky pro provoz systému jsou [7]:

- 1 GHz nebo rychlejší 32bitový (x86) nebo 64bitový (x64) procesor
- 1 GB RAM (pro 32bitový operační systém) / 2 GB RAM (pro 64bitový operační systém)
- 16 GB volného místa na disku (pro 32bitový operační systém) / 20 GB (pro 64bitový operační systém)
- Grafická karta podporující rozhraní DirectX 9 s WDDM 1.0, nebo vyšší Hardwarové požadavky pro některé speciální funkce:
- Připojení k internetu
- Podle velikosti rozlišení může být pro přehrávání videa vyžadováno více paměti a výkonnější grafická karta
- Pro některé funkce aplikace Windows Media Center může být vyžadován TV tuner a další hardware
- Dotykové ovládání Windows Touch a funkce počítače Tablet PC vyžadují speciální hardware
- Domácí skupina vyžaduje počítače se systémem Windows 7 a dostupnou síť
- Vypalování DVD/CD vyžaduje kompatibilní optickou mechaniku
- BitLocker vyžaduje TPM čip verze 1.2; BitLocker To Go vyžaduje jednotku USB Flash
- Hudba a zvuk vyžadují zvukové zařízení
- Windows XP Mode vyžaduje:
	- Další 1 GB operační paměti
	- Dalších 15 GB volného místa na disku
	- Procesor podporující hardwarovou virtualizaci, se zapnutými funkcemi Intel-VT nebo AMD-V

Všechny 32bitové verze systému Windows 7 podporují až 32 procesorových jader. 64bitové verze podporují až 256 procesorových jader. Edice Windows 7 Professional, Enterprise a Ultimate podporují dva fyzické procesory. Edice Windows 7 Starter, Home Basic a Home Premium rozpoznají pouze jeden fyzický procesor. [7]

#### <span id="page-13-0"></span>**3.2 Edice**

Operační systém Windows 7 je k dispozici v šesti hlavních edicích. Jednotlivé edice se liší především funkcemi a platí vztah, že každá vyšší edice systému Windows 7 obsahuje všechny funkce edic nižších. Mezi hlavní edice patří:

- Windows 7 Starter Nejnižší edice určená především pro netbooky a rozvojové trhy. Poskytuje velmi omezené množství funkcí v porovnání s ostatními edicemi. Nelze použít na 64bitovém hardwaru.
- Windows 7 Home Basic Edice určená pro domácí uživatele. Poskytuje základní sadu multimediálních funkcí. Tato edice není na českém trhu dostupná. Windows 7 Home Premium - Edice určená především pro koncové zákazníky. Zahrnuje vylepšenou sadu multimediálních funkcí.
- Windows 7 Professional Edice určená zejména pro malé a střední podniky a profesionální uživatele. Zahrnuje základní sadu administrativních funkcí.
- Windows 7 Enterprise Edice určená pro podnikové uživatele. Zahrnuje rozšířenou sadu administrativních funkcí.
- Windows 7 Ultimate Komplexní edice obsahující nejlepší dostupné funkce všech ostatních edic.

Konkrétní klíčové funkce systému v závislosti na dané edici budou podrobněji srovnány v následující podkapitole.

#### <span id="page-13-1"></span>**3.2.1 Přehled klíčových funkcí jednotlivých edic**

Tabulka č. 1 ukazuje přehled klíčových funkcí dostupných v jednotlivých edicích operačního systému Windows 7.

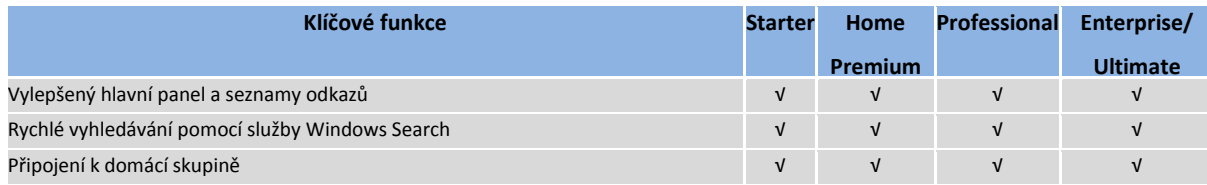

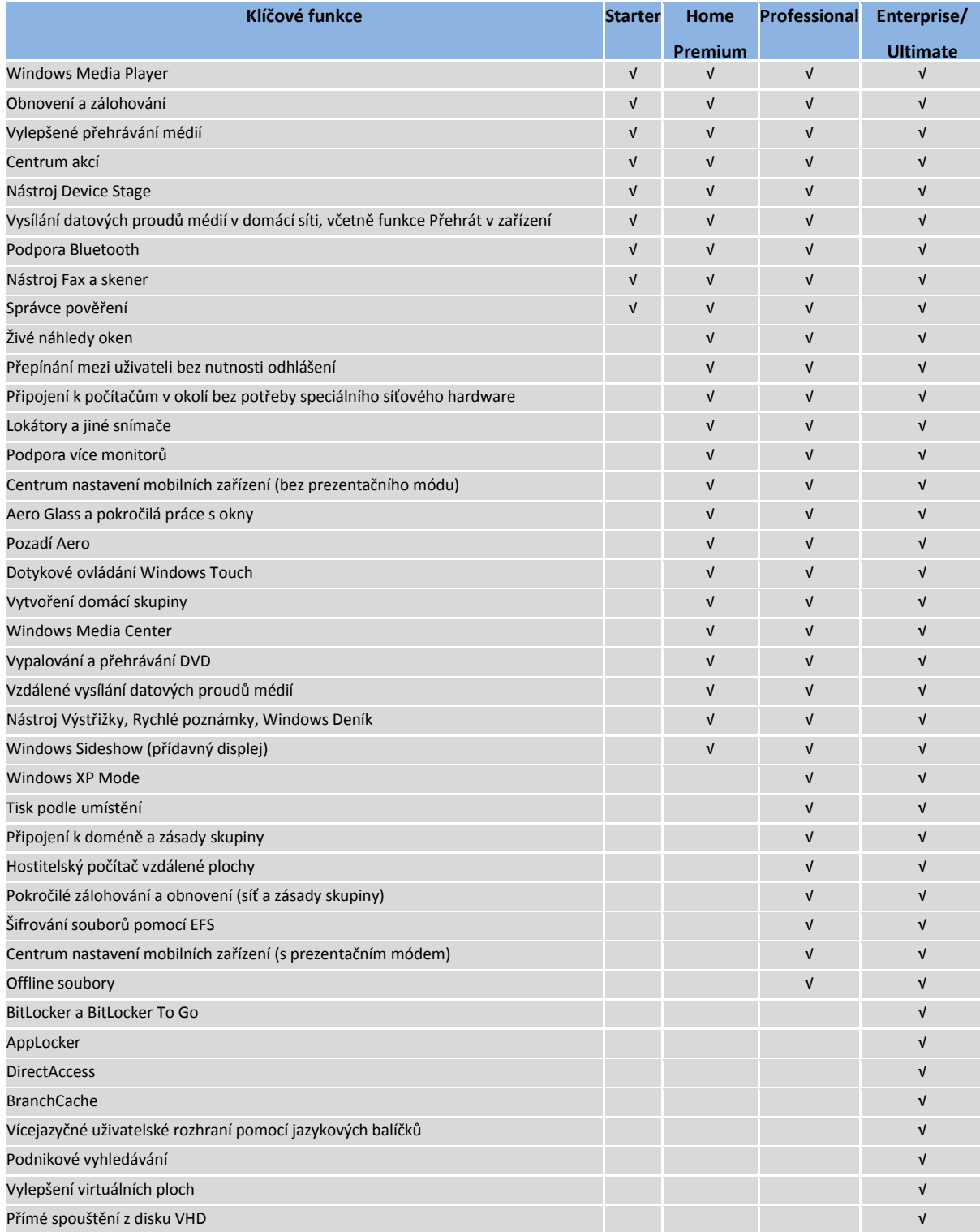

**Tabulka 1: Přehled klíčových funkcí edic Windows 7 [8]**

#### <span id="page-15-0"></span>**3.2.2 Technologie Windows Anytime Upgrade**

Systém Windows 7 nabízí možnost přechodu na vyšší edici použitím technologie Windows Anytime Upgrade. Ta je nástupcem technologie Windows Vista Anytime Upgrade, která byla poprvé představena ve Windows Vista a umožňovala přechod na vyšší edici systému za pomoci kompletní reinstalace z fyzického instalačního média. Oproti tomu Windows Anytime Upgrade umožňuje provést upgrade bez potřeby jeho použití. Veškerý software potřebný pro upgrade se již nachází na cílovém počítači a může být aktivován softwarovým klíčem zakoupeným od společnosti Microsoft nebo prodejce. [9]

#### <span id="page-15-1"></span>**3.3 Nové funkce systému**

Systém Windows 7 obsahuje velké množství funkcí, jejichž výčet a rozbor by vydal na samostatnou práci, a proto byla tato kapitola rozdělena s ohledem na oblast použití do několika kategorií, v nichž figurují pouze funkce zcela nové.

#### <span id="page-15-2"></span>**3.3.1 Prostředí**

Mezi nové funkce, které přináší operační systém Windows 7, patří Automatické snižování jasu, Seznamy odkazů, Knihovny, Automatické uspořádání oken při přesunutí na kraj obrazovky, Pás karet a celá řada dalších.

#### <span id="page-15-3"></span>*3.3.1.1 Automatické snižování jasu*

Windows 7 nabízí funkci Automatické snižování jasu ve všech edicích. Funkce automaticky snižuje jas displeje v době nečinnosti, podobně jako mobilní telefony. Systém zároveň chytře reaguje na opětovné zahájení činnosti počítače. Pokud například dojde při ztmavení obrazovky (po 30 sekundách nečinnosti uživatele) k okamžitému pohybu myší, Windows 7 počká 60 sekund, než kvůli nečinnosti dojde opět ke ztmavení. [10]

#### <span id="page-15-4"></span>*3.3.1.2 Seznamy odkazů*

Seznam odkazů je k dispozici pro každou aplikaci v nabídce Start a hlavním panelu a umožňuje snadno najít naposledy používané, nejčastěji používané či připnuté soubory. Některé programy nabízejí v seznamu odkazů nejčastější úlohy.

Seznam odkazů automaticky nabízí až 10 položek, které jsou nejčastěji používány. Délka seznamu jde upravit, tento limit se nevztahuje na úlohy nebo připnuté položky.

#### <span id="page-16-0"></span>*3.3.1.3 Knihovny*

Knihovny umožňují snadnější prohlížení, organizování a vyhledávání souborů, které jsou uloženy na více místech. Poskytují ucelený pohled na soubory, i když se nacházejí v různých složkách, různých discích nebo dokonce v různých počítačích domácí sítě. Soubory lze řadit a zobrazovat v knihovnách mnoha způsoby bez potřeby organizování do složek – například dokumenty podle typu nebo obrázky podle data pořízení.

Knihovny jsou automaticky indexovány pro rychlejší prohlížení a zobrazovaní. Systém Windows 7 automaticky vytváří knihovny pro položky, jako jsou dokumenty, hudba, obrázky a videa. Tyto knihovny lze přizpůsobit a vytvořit vlastní.

#### <span id="page-16-1"></span>*3.3.1.4 Automatické uspořádání oken při přesunutí na okraj obrazovky*

Tato funkce slouží k usnadnění práce s okny. Přetažení okna na horní okraj obrazovky jej maximalizuje a přesunutím zpět z horního okraje získá okno svou původní velikost. Přetažení dolního okraje okna k spodnímu okraji obrazovky maximalizuje jeho výšku. Velmi podobně lze pracovat s bočními okraji. Při přetažení horního okraje okna k bočnímu okraji obrazovky okno automaticky změní velikost a zaplní její polovinu. [10]

#### <span id="page-16-2"></span>*3.3.1.5 Pás karet*

Pás karet v systému Windows 7 umožňuje rychlejší přístup k nejpoužívanějším funkcím a je velmi podobný tomu představenému v Microsoft Office 2007. Pás karet využívají aplikace Malování a WordPad.

#### <span id="page-16-3"></span>**3.3.2 Bezpečnost**

V oblasti bezpečnosti patří mezi nové funkce zejména nástroj AppLocker a BitLocker To Go, sada pravidel DNSSEC, více aktivních profilů brány firewall a přihlašování pomocí integrovaných čteček otisků prstů.

#### <span id="page-16-4"></span>*3.3.2.1 AppLocker*

AppLocker je technologie, která při využití domény Active Directory, postavené na Windows Server 2008 R2 a klientských počítačích s OS Windows 7, dokáže efektivně zabránit instalaci a spouštění neautorizovaných aplikací na klientských stanicích. AppLocker funguje na podobném principu jako firewall, kdy pomocí souborů pravidel rozhoduje o spuštění dané aplikace. Pravidla je možné nastavit jak globální, tak

pro jednotlivé aplikace. Možnosti nastavení jsou rozsáhlé a stupeň restrikce lze volit na široké škále. Při vhodném nastavení pravidel může administrátor zajistit, že uživatel spustí pouze programy určené k jeho práci. [11]

Nastavení pravidel se provádí přes Nástroje pro správu z položky místní zásady zabezpečení. Také je možné je spustit přímo příkazem Spustit *secpol.msc*. Nastavení Audit Only Enforcement Mode umožňuje zjistit, které aplikace jsou v organizaci používány, a otestovat pravidla, než budou nasazena. [11]

#### <span id="page-17-0"></span>*3.3.2.2 BitLocker To Go*

Nástroj BitLocker To Go umožňuje zašifrovat obsah vyměnitelných USB zařízení, jako jsou přenosné pevné disky nebo zařízení s pamětí flash, a chránit tak data v případě krádeže nebo ztráty.

BitLocker To Go umožňuje nastavit, jak lze vyměnitelná zařízení s úložištěm používat a jaká úroveň zabezpečení je požadována. Je možné vyžadovat, aby každé vyměnitelné zařízení, na které se bude zapisovat, mělo zapnutou ochranu dat šifrováním. Stále lze však zachovat možnost pracovat s nechráněnými zařízení v režimu jen pro čtení. Pomocí zásad skupin je možné vynutit použití silného hesla nebo čipové karty. Nástroj BitLocker To Go také umožňuje uživatelům používajícím systém Windows 7 sdílet zašifrovaná data s uživateli, kteří mají starší systém Windows.

#### <span id="page-17-1"></span>*3.3.2.3 Domain Name System Security Extensions*

DNSSEC je rozšířená sada specifikací systému doménových jmen (DNS), která zvyšuje jeho bezpečnost. DNSSEC poskytuje uživatelům jistotu, že informace, které z DNS získal, byly poskytnuty správným zdrojem, jsou úplné a jejich integrita nebyla při přenosu narušena. DNSSEC využívá asymetrické šifrování. [8]

#### <span id="page-17-2"></span>*3.3.2.4 Více aktivních profilů brány firewall*

Systém Windows 7 nabízí více aktivních politik brány firewall a umožňuje aplikovat na počítače uživatelů doménový profil bez ohledu na sítě, ke kterým mohou být počítače připojeny. Díky těmto možnostem lze zjednodušit zásady týkající se připojení a zabezpečení pomocí jedné skupiny pravidel určených zároveň pro vzdálené počítače i počítače fyzicky připojené k lokální síti.

#### <span id="page-18-0"></span>*3.3.2.5 Přihlašování pomocí integrovaných čteček otisků prstů*

Systém Windows 7 umožňuje nastavit a používat čtečku otisků prstů pro přihlašování. V rámci nastavení lze spravovat způsob přihlašování a data otisků prstů uložená v počítači.

#### <span id="page-18-1"></span>**3.3.3 Správa a práce se systémem**

Mezi nové funkce, které přináší operační systém Windows 7 v oblasti správy a práce se systémem patří funkce Zařízení a tiskárny, nástroj Device Stage, nástroj Řešení potíží Windows, Windows XP Mode a nástroj Záznam postupu při potížích.

#### <span id="page-18-2"></span>*3.3.3.1 Funkce Zařízení a tiskárny*

Funkce Zařízení a tiskárny umožňuje z jednoho místa pracovat se všemi připojenými nebo bezdrátovými zařízeními. Ve složce Zařízení a tiskárny lze provádět veškeré činnosti s připojenými zařízeními, jako je například úprava nastavení myši nebo webové kamery. Navíc se multifunkční tiskárny zobrazují jako jedno celistvé zařízení místo více oddělených, což usnadňuje práci s funkcemi tisku, skenování a faxování.

#### <span id="page-18-3"></span>*3.3.3.2 Nástroj Device Stage*

Nástroj Device Stage umožňuje pro mobilní telefony, přenosné přehrávače, digitální fotoaparáty a tiskárny připojené k počítači zobrazit stav zařízení a provést běžné úlohy z jednoho okna, které je pro každé zařízení přizpůsobeno. Okna nástroje Device Stage mají pro každé zařízení stejné rozložení, obsah může být ale vytvořen výrobcem zařízení. [10]

Po připojení přenosných zařízení se zobrazí přímo v hlavním panelu jeho realistický obrázek. Odtud lze nástroj Device Stage spustit nebo kliknutím pravým tlačítkem myši přistupovat k úlohám, které připojená zařízení mohou provádět.

Mezi úlohy, které lze pomocí nástroje Device Stage snadno vykonat, patří:

- Synchronizace médií Umožňuje synchronizovat důležitá data a média mezi systémem Windows 7 a zařízeními, jako jsou mobilní telefony a přenosné přehrávače.
- Synchronizace PIM Nabízí možnost, jak snadno synchronizovat mezi počítačem a zařízeními osobní informace, jako jsou kontakty, kalendář, úkoly a poznámky.

 Editor vyzváněcích tónů - Umožňuje vytvořit vyzváněcí tóny ze zvukových souborů na počítači.

#### <span id="page-19-0"></span>*3.3.3.3 Nástroj Řešení potíží Windows*

Systém Windows 7 nabízí vestavěné poradce při potížích pro mnoho kategorií. Centrum akcí zároveň upozorňuje na nové nebo aktualizované balíčky řešení.

Někteří poradci při potížích provádějí automaticky na pozadí kontrolu. Pokud je objeven problém, zobrazí se hlášení v Centru akcí. Mezi plánované úlohy údržby patří například odstranění dočasných souborů, zjištění problémů s disky a kontrola systémového času.

Platformu pro řešení potíží lze rozšířit a vytvořit si vlastní balíčky řešení potíží (sady skriptů pro prostředí PowerShell a souvisejících informací), které pokrývají specifické potřeby jejich prostředí a aplikací.

#### <span id="page-19-1"></span>*3.3.3.4 Windows XP Mode*

Windows XP Mode je nástroj určený ke spouštění aplikací vytvořených pro operační systém Microsoft Windows XP a nekompatibilních se systémem Microsoft Windows 7 pomocí vizualizační technologie Windows Virtual PC. Jeho používání je velmi jednoduché, je volně ke stažení a dostupný pouze pro verze Professional a Ultimate. Microsoft však varuje před tím, aby uživatelé používali XP Mode jako plnohodnotný systém. Počítač, na kterém má být XP Mode provozován musí umožňovat hardwarovou virtualizaci, to znamená, že procesor musí podporovat funkci Intel VT, nebo AMD-V. Pravděpodobně nejužitečnější funkcí XP Mode je možnost instalace programů a jejich následné spouštění přímo v prostředí systému Microsoft Windows 7. Pokud chce uživatel nainstalovat aplikaci kompatibilní pouze se systémem Windows XP, spustí virtuální systém, kde provede instalaci, tak jak byl zvyklý v prostředí Microsoft Windows XP. [11]

#### <span id="page-19-2"></span>*3.3.3.5 Nástroj Záznam postupu při potížích*

Nástroj Záznam postupu při potížích umožňuje uživatelům pomocí snímků obrazovek, komentářů a protokolování zaznamenat kroky, které byly provedeny před tím, než došlo k nějakému problému. Po ukončení záznamu nástroj vytvoří komprimovaný soubor.

#### <span id="page-20-0"></span>**3.3.4 Síť a sdílení**

V oblasti síťových funkcí a sdílení dat přináší operační systém Microsoft Windows 7 celou řadu nových funkcí, mezi něž patří Síť s bezdrátovými zařízeními, Vysílání datových proudů médií, Přehrát v zařízení a Vzdálená vysílání datových proudů médií.

#### <span id="page-20-1"></span>*3.3.4.1 Síť s bezdrátovými zařízeními*

Systém Windows 7 umožňuje počítač s adaptérem bezdrátové sítě použít jako bezdrátový přístupový bod. Bezdrátová zařízení, jako jsou přenosné tiskárny či digitální fotoaparáty, lze přímo připojit k počítači a umožnit jim přes něj získat přístup k síti Internet. [8]

#### <span id="page-20-2"></span>*3.3.4.2 Vysílání datových proudů médií*

Po nastavení domácí skupiny nebo vysílání datových proudů médií v aplikaci Windows Media Player, budou sdílená data médií okamžitě dostupná z počítačů a zařízení v domácí síti. Lze také snadno později přidat nové počítače, mediální servery a zařízení pro přehrávání a samozřejmě zamezit přístup k médiím, která se sdílet nemají.

#### <span id="page-20-3"></span>*3.3.4.3 Funkce Přehrát v zařízení*

Pomocí aplikace Windows Media Player a funkce Přehrát v zařízení lze z počítače se systémem Windows 7 vysílat datový proud médií do dalšího počítače se systémem Windows 7 nebo jiných zařízení a poslouchat v nich hudbu, sledovat videa a prohlížet fotografie.

Systém Windows 7 podporuje standard Digital Living Network Alliance (DLNA) v1.5, který umožňuje používat celou řadu zařízení a funkcí. Pomocí počítače se systémem Windows 7 lze vysílat datové proudy médií do většiny zařízení podporujících standard DNLA v1.5 nebo naopak přehrávat datové proudy vysílané z těchto zařízení. [10]

#### <span id="page-20-4"></span>*3.3.4.4 Vzdálená vysílání datových proudů médií*

Funkce Vzdálená vysílání datových proudů médií umožňuje přes síť Internet z počítače se systémem Windows 7 přistupovat k domácím mediálním knihovnám. Nutnou podmínkou je propojení dvou nebo více počítačů se systémem Windows 7 s online ID od poskytovatele (pomocí účtu služby Windows Live) a povolení přístupu ze sítě Internet k zvoleným médiím. Aplikace Windows Media Player zobrazuje a přehrává mediální knihovny ze vzdálených počítačů stejným způsobem jako jiné sdílené knihovny médií v domácí síti. Systém Windows 7 dokonce umožňuje vysílat datovým proudem obsah z jakéhokoli počítače v domácí skupině, který má povoleno vzdálené vysílání datových proudů médií.

#### <span id="page-21-0"></span>**3.4 Komparace s dalšími OS Microsoft**

Tato kapitola rozebírá komparaci Windows 7 s dalšími vybranými operačními systémy rodiny Windows.

#### <span id="page-21-1"></span>**3.4.1 Komparace funkcí**

Následující tabulka porovnává funkce systému Windows 7 s funkcemi Windows Vista a Windows XP.

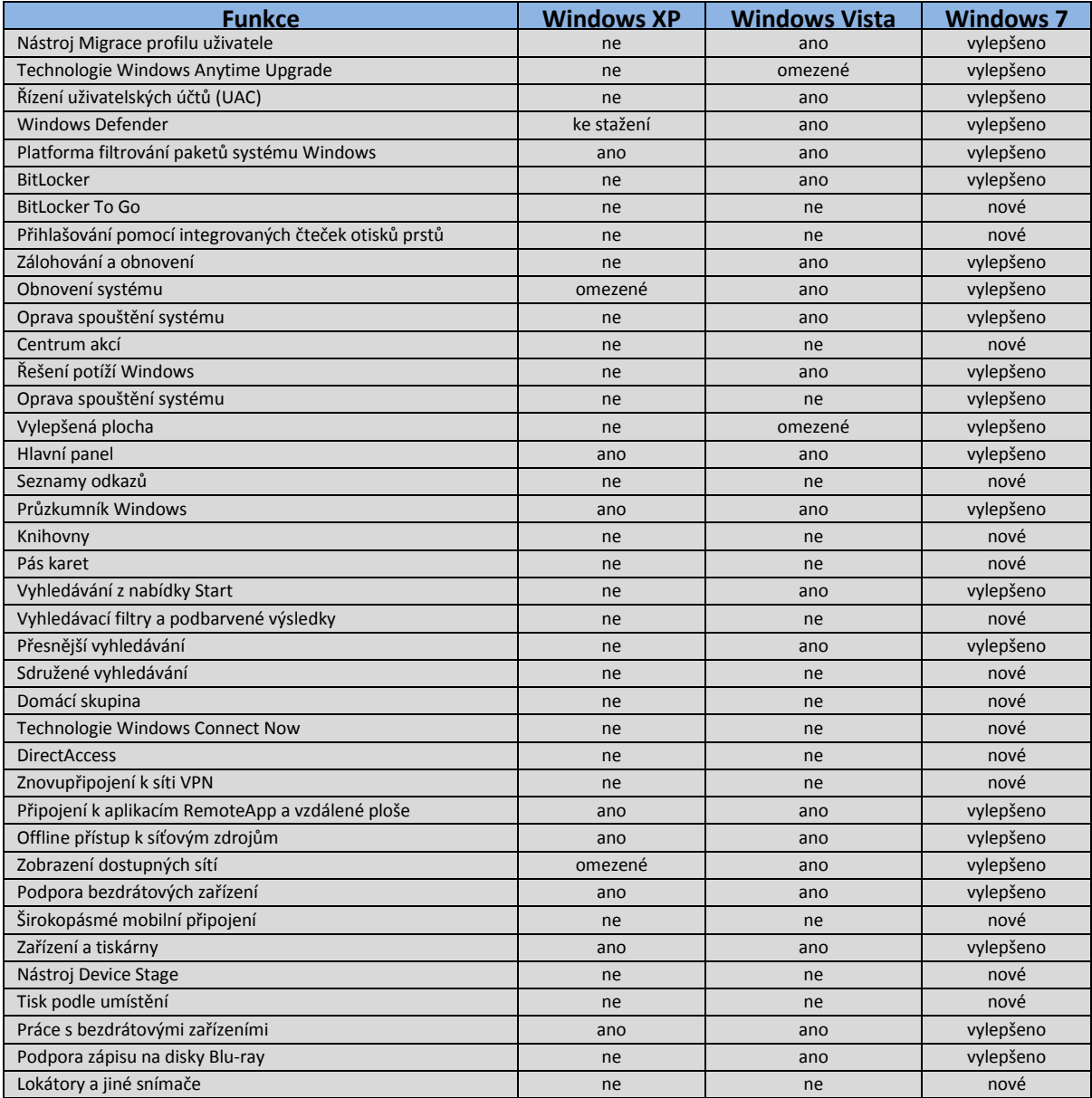

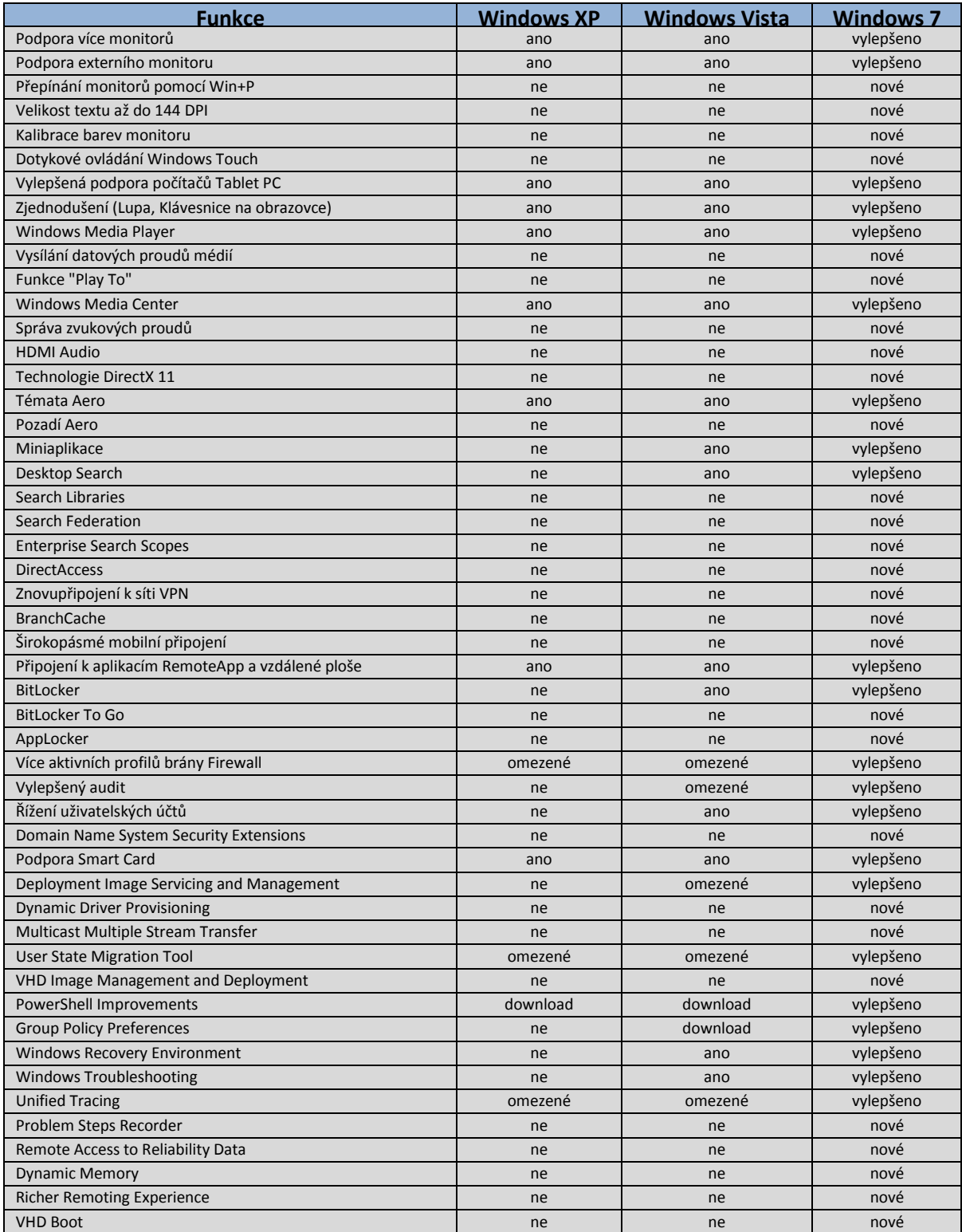

**Tabulka 2: Komparace funkcí Windows XP, Vista a 7 [10]**

#### <span id="page-23-0"></span>**3.4.2 Komparace cen**

Pro komparaci cen vybraných edic jednotlivých operačních systémů byly jako podkladová data použity aktuální ceny v elektronickém obchodě společnosti Alza.cz platné ke dni 25. 11. 2012. Jednotlivé ceny (včetně DPH) jsou uvedeny za 64bitové OEM verze v českém jazyce. Původně měly být komparovány ceny krabicových verzí, nicméně ty k 25. 11. 2012 stále nebyly v prodeji.

Windows 7 Home Premium – 2299Kč

Windows 7 Professional - 3399Kč

Windows 7 Ultimate – 4679Kč

Windows 8 – 2390Kč

Windows 8 Pro – 3390Kč

K danému datu je tedy cena za pořízení ekvivalentních edic Windows 7 a Windows 8 téměř shodná - edice Windows 7 Home Premium je o 91Kč levnější, zatímco Windows 7 Professional je o 9Kč dražší.

#### <span id="page-23-1"></span>**3.5 Zabezpečení a ochrana dat**

V této části práce budou popsány ostatní metodiky a funkce zabezpečení, krom již uvedených v kapitole 3.3.2, které budou v práci využity a jež významně zvyšují bezpečnost počítačů s nasazeným systémem Windows 7.

#### <span id="page-23-2"></span>**3.5.1 Aktualizace systému**

Jedním ze základních kroků k udržení bezpečnosti systému Windows 7 je zajistit jeho včasné aktualizace. Společnost Microsoft vydává časté aktualizace, které nabízí aktuální ovladače zařízení a opravy kódu, u kterého byl zjištěn nějaký problém. Některé aktualizace nabízí zvýšení výkonu nebo zlepšení funkčnosti, většina aktualizací však opravuje bezpečnostní rizika. Pro stahování a instalaci aktualizací je v systému Windows 7 určena služba Windows Update. Ta klasifikuje aktualizace do tří kategorií:

 Důležité – Zahrnuje aktualizace zabezpečení a důležité aktualizace související s výkonem.

- Doporučené Aktualizace podepsaných ovladačů, které ovlivňují výkon nebo spolehlivost a opravy méně důležitých chyb.
- Volitelné Aktualizace ovladačů, které neovlivňují spolehlivost nebo výkon a různá vylepšení, která nejsou nezbytně nutná.

Má-li být systém chráněn proti nově vznikajícím hrozbám, je nezbytně nutné, aby byly pravidelně instalovány minimálně důležité aktualizace. V rámci nastavení služby Windows Update jsou pro důležité aktualizace k dispozici následující čtyři varianty:

- Instalovat aktualizace automaticky
- Stahovat aktualizace, ale dotázat se, zda mají být nainstalovány
- Vyhledávat aktualizace, ale dotázat se, zda mají být staženy a nainstalovány
- Nikdy nevyhledávat aktualizace

Pro většinu běžných počítačů je doporučováno instalovat aktualizace automaticky.

#### <span id="page-24-0"></span>**3.5.2 Záloha a obnova systému**

Operační systém Windows 7 nabízí celou řadu možností pro zálohování a obnovu systému, mezi něž patří zejména program Windows Zálohování a funkce Ochrana systému.

#### <span id="page-24-1"></span>*3.5.2.1 Windows Zálohování*

Program Windows Zálohování (Sdclt.exe) slouží k vytváření záloh a bitových kopií pro pozdější obnovu systému a je součástí všech edic systému Windows 7. Vytvořené zálohy mohou být uloženy do následujících umístění [9]:

- Samostatná jednotka na stejném disku jako systémová jednotka Nejméně bezpečná varianta – v případě havárie pevného disku dojde ke ztrátě dat i záloh.
- Externí pevný disk Nejlepší varianta možnost připojení přes rozhraní USB, IEEE 1394 nebo eSATA.
- Vyměnitelná média Varianta použitelná pouze pro jednorázové vytváření bitových kopií – doporučeno po čisté instalaci systému.
- Sdílená síťová složka Varianta dostupná pouze v edicích Professional, Ultimate nebo Enterprise.

V rámci vytváření je možné vybrat jednotlivé položky na disku, které mají být zálohovány nebo nechat rozhodnout systém Windows. Při ponechání rozhodnutí na systému Windows je vytvořena bitová kopie systému, provedena záloha místních souborů uložených v knihovnách, na ploše a ve výchozích složkách uživatelského profilu a sestaven týdenní plán zálohování. [9]

#### <span id="page-25-0"></span>*3.5.2.2 Funkce Ochrana systému*

Funkce Ochrana systému slouží primárně k pravidelnému pořizování snímků vybraných místních diskových jednotek. Tyto snímky zaznamenávají rozdíly v detailním nastavení systému (nastavení registrů, soubory ovladačů, aplikace třetích stran ad.), které umožňují vrácení provedených změn a nastavení systému zpět do stavu, kdy byl plně funkční. Snímky svazků obsahují také datové soubory vybraných jednotek, jejichž smyslem je vytváření záloh jednotlivých datových souborů v reálném čase a možnost obnovení jejich předchozí verze v případě nechtěného poškození nebo odstranění. [9]

Součástí funkce Ochrana systému je i nástroj Obnovení systému, která slouží k návratu k předchozímu bodu obnovení. Bod obnovení obsahuje informace o tom, jaké změny, v kterých souborech a na jaké jednotce byly provedeny od posledního pořízení snímku svazku. Standardně jsou body obnovení vytvářeny automaticky každých 7 dní, lze je však vytvářet i ručně. Automaticky jsou též ukládány před započetím těchto úkonů:

- Instalace jakékoliv aplikace používající instalační program, jenž je v souladu s požadavky funkce Obnovení systému
- Instalace aktualizací získaných prostřednictvím služeb Windows Update nebo Microsoft Update
- Obnovení systému
- Zálohování

Funkce Ochrana systému se zapíná automaticky pro systémovou jednotku a lze ji aktivovat pouze pro jednotky zformátované pomocí systému souborů NTFS. Důležitým faktorem je také možnost nastavení maximální velikosti místa na disku, které bude sloužit pro ukládání bodů obnovy. V případě vyčerpání tohoto limitu jsou nejstarší body obnovy přepisovány nejnovějšími. [9]

#### <span id="page-26-0"></span>**3.5.3 Firewall**

Brána firewall je systém nebo software, který řídí datový tok mezi dvěma počítačovými sítěmi, přičemž chrání počítač nebo síť před vnějšími útočníky. Počítače připojené k síti Internet by měli využívat tuto metodu zabezpečení. Brány firewall se obecně dělí na softwarové a hardwarové. Vhodnou kombinací těchto dvou firewallů lze dosáhnout vyššího zabezpečení. [12]

#### <span id="page-26-1"></span>*3.5.3.1 Brána Windows Firewall*

V operačním systému Windows 7 je z důvodu větší ochrany před vnějšími útoky obsažena brána Windows Firewall. Jedná se o obousměrný, plně stavový, pakety filtrující firewall, který chrání počítač od okamžiku zavedení systému a ve výchozím nastavení je zapnut pro všechna připojení. Při standardní konfiguraci se chová následovně [9]:

- Blokuje veškerý příchozí provoz kromě paketů zaslaných jako odpověď na požadavek odeslaný daným počítačem a nevyžádaných připojení, která jsou explicitně povolena některou z vytvořených výjimek
- Povoluje veškerý odchozí provoz, pokud neodpovídá nakonfigurované výjimce

Při zablokování paketu není uživatel nijak upozorněn, ale lze si nakonfigurovat vytváření protokolu všech takovýchto událostí.

Brána Windows Firewall umožňuje využití konzoly *Brána Windows Firewall s pokročilým zabezpečením*, která rozšiřuje možnosti konfigurace protokolu IPsec (mechanismus pro autentizaci, šifrování a filtrování síťového provozu) a lze díky ní bránu Windows Firewall nastavovat i vzdáleně. Udržuje tři samostatné profily (kompletní kolekci nastavení, včetně pravidel a výjimek pro různé programy, služby a porty) pro každý ze tří typů síťových umístění. Jedná se o [9]:

- Doménový Používá se, je-li počítač připojen k doméně služby Active Directory.
- Privátní Používá se, je-li počítač připojen k domácí nebo podnikové síti s konfigurací pracovní skupiny.
- Veřejný Používá se, je-li počítač připojen k síti na veřejném místě (např. letiště).

Při současném připojení do více než jedné sítě použije systém Windows 7 odpovídající profil pro každé připojení pomocí funkce *Více aktivních profilů brány firewall.* Je-li to v profilech povoleno, nastavení v profilu se aplikují na všechny sítě daného typu, ke kterým se počítač připojí.

Brána Windows Firewall je navržena tak, aby byla kompatibilní s programy brány firewall jiných výrobců. Tyto programy velmi často přebírají vlastnictví určitých kategorií brány firewall (např. blokování portů, zásady protokolu IPsec nebo zásady při spuštění) a následně je spravují. I při využití brány firewall od jiného výrobce je doporučeno nechat bránu Windows Firewall zapnutou a nastavit typ spouštění služby Brána Windows Firewall na *Automaticky*. [9]

#### <span id="page-27-0"></span>**3.5.4 Antivirus**

Antivirový program je počítačový software, který slouží k identifikaci, odstraňování a eliminaci počítačových virů a jiného škodlivého software (malware). [12]

Podle způsobu vyhledávání virů se dělí antiviry na heuristické a signaturové. Signaturové antiviry obsahují databázi krátkých úseků těl virů spolu s jejich názvy a popisem kroků, které vedou k jejich odstranění ze souboru. Při kontrole pak procházejí jednotlivé soubory na disku a hledají v nich úsek, který by odpovídal známému viru – porovnávají signatury. Výhodou je vysoká rychlost test, nevýhodou neschopnost odhalení nových virů.

Druhou možností je vyhledávání podle heuristické analýzy. Antivir vytvoří jakýsi virtuální počítač, na něm spustí testovaný program a zkoumá všechny neobvyklé činnosti, které se program pokouší udělat, např. pokusy o zápis do spustitelného souboru. Výhodou je, že antivir odhalí i viry, pro které dosud nebyly vytvořeny signatury. Nevýhodou je mnohem nižší rychlost testování. Samozřejmě existují také antiviry, které kombinují vhodným způsobem obě popsané metody.

Vzhledem ke stále vznikajícím novým virům je nutné, aby byl antivirový systém pravidelně aktualizován. Antivirové společnosti neustále sledují nová nebezpečí, analyzují podezřelé soubory a prakticky ihned po výskytu nového viru vydají aktualizaci souboru se signaturami. Většina antivirů dokáže provádět aktualizaci pravidelně a automaticky, bez zásahu uživatele. [13]

#### <span id="page-27-1"></span>*3.5.4.1 Microsoft Security Essentials*

Microsoft Security Essentials je antivirový program určený pro domácnosti a malé firmy (s maximálně deseti počítači), který poskytuje ochranu počítačů proti virům, spywaru a dalším nežádoucím softwarem. Program je nabízen zdarma ke stažení na internetových stránkách Microsoftu.

Program nabízí následující funkce:

- Stahování aktuálních virových definic ze stránek společnosti Microsoft
- Procházení historie nalezených hrozeb
- Naplánování kontroly
- Ochrana systému v reálném čase
- Rychlá, úplná a vlastní kontrola počítače

#### <span id="page-28-0"></span>*3.5.4.2 Windows Defender*

Windows Defender je program, který slouží k ochraně proti nežádoucímu softwaru, tzv. antispyware, a je integrován přímo ve Windows 7. Jedná se o antispywarové řešení pro domácí počítače a počítače malých podnikových sítí. Program využívá zejména dvou mechanizmů. Prvním je vyhledávání spywaru na počítači, které je prováděno ve výchozím nastavení automaticky jednou denně a lze provádět i ručně. Druhým je ochrana v reálném čase, která běží na pozadí a neustále sleduje, zda se spyware nepokouší sám sebe nainstalovat nebo spustit. V případě nalezení škodlivého softwaru lze provést jednu ze tří akcí - odebrat ho trvale z počítače, přesunout do karantény a zabránit v jeho spouštění nebo povolit jeho spouštění a instalaci.

#### <span id="page-28-1"></span>**3.5.5 Centrum akcí**

Systém Windows 7 nabízí základní možnosti obrany a konfigurace bezpečnostních nastavení prostřednictvím Centra akcí, které je dostupné v Ovládacích panelech pod položkou Systém a zabezpečení. Jednotlivé komponenty okna Centra zabezpečení mají následující význam [14]:

- Ochrana proti spywaru a nežádoucímu softwaru Sleduje, zda je spuštěn program z kategorie antispywaru (např. Windows Defender).
- Antivirová ochrana Systém Windows 7 v sobě neobsahuje antivirový program, avšak prostřednictvím Centra akcí kontroluje jeho přítomnost.
- Windows Update Systém automatických aktualizací.
- Údržba Slouží pro naplánování zálohování.

#### <span id="page-29-0"></span>**3.5.6 Řízení uživatelských účtů (UAC)**

Nástroj Řízení uživatelských účtů je funkce systému, která pomáhá udržet kontrolu nad počítačem a informuje, pokud nějaký program provádí změny, které vyžadují oprávnění správce. Nástroj Řízení uživatelských účtů nastavuje úrovně oprávnění uživatelského účtu.

K jeho představení došlo v systému Windows Vista, v systému Windows 7 ovšem doznal velkých změn. Uživatelsky nejpříjemnější změnou je nejspíše menší počet výzev, který souvisí se změnou vytváření účtů ve Windows 7. Účty ve Windows 7 se standardně vytvářejí jako neadministrátorské (kromě prvního), čímž chrání uživatele před prováděním potenciálně škodlivých operací, a přesto pod nimi lze provádět všechny běžné činnosti. Díky tomuto faktu se nástroj řízení uživatelských účtů nepotřebuje dotazovat uživatele na oprávnění správce tak často jako právě v systému Windows Vista. To si v systému Windows 7 vyžádají pouze programy a činnosti, které provádějí změny nastavení na úrovni celého systému nebo změny souborů ve složkách %SystemRoot% nebo %ProgramFiles%. Mezi akce vyžadující zvýšení oprávnění patří [9]:

- Instalace a odinstalace aplikací
- Instalace ovladačů zařízení, které nejsou součástí systému Windows nebo které nejsou poskytovány prostřednictvím služby Windows Update
- Instalace ovládacích prvků ActiveX
- Změna nastavení brány Windows Firewall
- Změna nastavení nástroje Řízení uživatelských účtů
- Konfigurace služby Windows Update
- Přidávání nebo odstraňování uživatelských účtů
- Změna typu účtu uživatele
- Konfigurace Rodičovské kontroly
- Spuštění Plánovače úloh
- Obnovení zálohovaných systémových souborů
- Prohlížení nebo změna složek a souborů jiného uživatele

V systému Windows lze předem rozpoznat mnoho činností, které vyžadují zvýšení úrovně oprávnění. Pokud si jej nějaký program vyžádá, objeví se dialogové okno, jež poskytuje vizuální nápovědu o typu programu, který toto zvýšení oprávnění požaduje. Tato nápověda je rozlišena na základě barevného pozadí pod horním okrajem dialogového okna do čtyř kategorií [9]:

- Červené pozadí a červená ikona štítu Identifikuje aplikaci od zablokovaného vydavatele nebo vydavatele, který je blokován zásadami skupiny.
- Žlutooranžové pozadí a červená ikona štítu Identifikuje aplikaci (podepsanou či nepodepsanou), které ještě nebyla v místním počítači vyjádřena důvěra.
- Modrozelené pozadí Identifikuje administrativní aplikaci, která je součástí systému Windows.
- Šedé pozadí Identifikuje aplikaci, která je podepsána kódem Autenticode, a které místní počítač důvěřuje.

#### <span id="page-30-0"></span>**3.5.7 Uživatelské účty a skupiny zabezpečení**

Hlavním prvkem zabezpečení systému Windows 7 je možnost jednoznačně identifikovat každého uživatele. Správce při konfiguraci počítače vytvoří uživatelský účet pro každého uživatele. Uživatelský účet je identifikován uživatelským jménem a volitelně zabezpečen heslem, které je využíváno při přihlášení uživatele do systému. Systém Windows 7 poté kontroluje, sleduje a omezuje přístup k prostředkům počítače na základě oprávnění a práv spojených s každým uživatelským účtem podle nastavení vlastníků prostředku a správce systému. [9]

Typ účtu je zjednodušeným způsobem popisu členství ve skupině zabezpečení, což je kolekce uživatelských účtů. Systém Windows 7 rozlišuje tři typy uživatelských účtů:

- Správce
- Standardní uživatel
- $\bullet$  Host

V běžných situacích je doporučováno se přihlašovat k počítači pomocí standardního uživatelského účtu. Též se doporučuje také vytvořit standardní uživatelské účty pro všechny osoby, které počítač (resp. operační systém) používají. [15]

#### <span id="page-31-0"></span>**3.6 Nasazení a konfigurace**

Tato kapitola se zabývá zejména možnými způsoby nasazení systému Windows a konfigurací jeho nejdůležitějších komponent, které budou použity v rámci plnění cílových požadavků práce.

#### <span id="page-31-1"></span>**3.6.1 Nasazení**

Nasazení, resp. instalaci operačního systému lze provést několika možnými způsoby, které lze rozdělit na 4 základní. Výběr vhodné metody instalace může záviset na velikosti prostředí, ve kterém bude nasazení probíhat, ale také třeba na požadované úrovni automatizace. Jedná se o následující metody:

- Metoda "High-touch" za využití retail media Jedná se o nejjednodušší metodu, co se náročnosti přípravy týče, ale následná úroveň automatizace je relativně nízká. Pojem high-touch značí, že se jedná o asistovanou instalaci, kdy při instalaci musí být někdo přítomen u počítače, resp. kroky před instalací, jako je záloha uživatelských profilů a kroky po instalaci, tedy instalace aplikací, obnova uživatelského nastavení a dat je prováděna manuálně. Při tomto způsobu instalace se používá tzv. retail-médium, tedy instalace operačního systému, tak jak jej dodává výrobce. Tato metoda je nejčastěji využívána v malých, distribuovaných, či nespravovaných prostředích, cílem bývá pouze automatizace vlastní instalace. V rámci této metody je zapotřebí Windows AIK. [16]
- Metoda "High-touch" za využití standardního image Tento způsob nasazení je o něco více automatizovaný, ve srovnání s předchozí možností. Jedná se stále o asistovanou instalaci, kde záloha stavu uživatele a jeho obnovení je prováděno ručně, avšak je použito tzv. standardního image, který obsahuje buď všechny aplikace, které se používají anebo jejich část s tím, že některé aplikace jsou doinstalovány ručně. Metoda je nejčastěji využívána v malých prostředích, s distribuovanými lokalitami. Cílem je obvykle automatizace instalace operačního systému, s co největším počtem aplikací obsažených přímo v instalačním image.

Pro tuto metodu se používá Windows AIK a v některých případech Microsoft Deployment Toolkit 2010, pomocí kterého se vytváří offline média. [16]

- Metoda "Lite-touch" s upraveným image Tato metoda instalace primárně využívá nástroj Microsoft Deployment Toolkit 2010. Takto připravená instalace zajišťuje téměř plnou automatizaci, kdy při vhodné konfiguraci je nutné instalaci pouze spustit a to pomocí Windows Deployment Services (WDS), či pomocí startovacího CD nebo USB klíče. Instalace je určena pro síťová prostředí, která mohou být i distribuovaná, je však nutné zajistit distribuci instalačních zdrojů na jednotlivé lokality pomocí prostředků Windows operačního systému či jiným způsobem. Při této metodě se využívá Windows AIK, Microsoft Deployment Toolkit (MDT) a volitelně Application Compatibility toolkit (ACT) a Windows Deployment Services (WDS). [16]
- Metoda "Zero-touch" s upraveným image V případě této metody se jedná o nejvíce automatizovaný způsob instalace a to s využitím System Center Configuration Manager (SCCM), kde administrátor nemusí odcházet od své konzole a instalace jsou řízeny z jednoho místa za použití plánování v SCCM, probouzení počítačů pomocí Wake on Lan (WoL). Při této metodě je možné s výhodou využít Microsoft Deployment Toolkit pro jednodušší cílení instalace na různé počítače. [16]

#### <span id="page-32-0"></span>**3.6.2 Konfigurace zásad skupin**

Zásady skupin jsou sady pravidel, které pomáhají spravovat uživatele a počítače. V systému Windows 7 zahrnují zásady skupin jak spravovaná nastavení, která se označují jako *nastavení zásad*, a nespravovaná nastavení, která se nazývají *předvolby zásad*. Nastavení zásad umožňuje řídit konfiguraci operačního systému a jeho komponent. Předvolby zásad dovolují konfigurovat, nasazovat a spravovat nastavení operačního systému a aplikací. Klíčový rozdíl mezi nimi spočívá ve vynucování. Zásady skupin přísně vynucují nastavení zásad. Předvolby zásad oproti tomu přísně vynucovány nejsou. [9]

Typy zásad skupin:

- Místní zásady skupin
- Zásady skupin služby Active Directory

Místní zásady skupin slouží pouze ke správě nastavení místního počítače. Zásady skupin založené na službě Active Directory dovolují spravovat nastavení počítačů v rámci lokalit, domén a organizačních jednotek. Nastavení zásad lze rozdělit na [9]:

- Vztahující se na počítače
- Týkající se uživatelů

Zásady počítačů se obvykle uplatňují při spuštění systému a zásady uživatelů zpravidla během přihlášení. Během spuštění a přihlášení se zásady aplikují v přesném pořadí. Tento fakt je třeba brát v úvahu při uplatňování více zásad, které se použijí v následujícím pořadí:

- Místní zásady
- Zásady lokality
- Zásady domény
- Zásady organizační jednotky
- Zásady podřízené organizační jednotky

#### <span id="page-33-0"></span>**3.6.2.1 Nastavení zásad**

Pomocí nastavení zásad lze řídit konfiguraci operačního systému a rovněž vypínat možnosti a ovládací prvky uživatelského rozhraní, které se týkají spravovaných zásad skupin. Většina nastavení zásad je uložena v klíčích registru, které souvisejí se zásadami. Operační systém a kompatibilní aplikace kontrolují tyto klíče a zjišťují pomocí nich, zda a jak jsou řízeny různé parametry operačního systému.

#### <span id="page-33-1"></span>**3.6.2.2 Předvolby zásad**

Předvolby zásad skupin dovolují automaticky konfigurovat, nasazovat a spravovat nastavení operačního systému a aplikací, včetně nastavení zdrojů dat, mapovaných jednotek, proměnných prostředí, sdílení síťových složek, možností složky a zástupců. Při nasazování a konfiguraci počítačů je snazší využít předvolby zásad skupin než ručně konfigurovat stejná nastavení v každém počítači, v bitových kopiích systému Windows nebo pomocí skriptů při spuštění, přihlášení, vypnutí a odhlášení.

Předvolby lze konfigurovat v zásadách skupin služby Active Directory. Místní zásady skupin nemají předvolby. Zásady skupin své předvolby přísně nevynucují ani tyto

předvolby neukládají do klíčů registru souvisejících se zásadami. Místo toho je zapisují do stejných umístění registru, kam aplikace nebo funkce operačního systému ukládá příslušné nastavení. Tento přístup umožňuje používat předvolby u funkcí aplikací a operačního systému, které nejsou kompatibilní se zásadami skupin. [9]

#### <span id="page-34-0"></span>**3.6.3 Konfigurace domácí skupiny**

Domácí skupina umožňuje snadno vytvořit domácí síť. Počítače se systémem Windows 7 se navzájem automaticky rozpoznají. Pokud je již domácí skupina v síti vytvořena, lze se do ní připojit zadáním hesla. V opačném případě ji lze samozřejmě vytvořit, nicméně to lze pouze v edicích Home Premium a vyšších. Po připojení k domácí skupině lze ve složce Domácí skupina v aplikaci Průzkumník Windows zobrazit další počítače, které jsou k dispozici, a pracovat s jejich sdílenými knihovnami. Domácí skupina umožňuje přesně určit, co se bude sdílet. Data lze ponechat na počítači nesdílená nebo je sdílet s vybranými uživateli. Lze také nastavit sdílení konkrétních složek.

Domácí skupina podporuje i počítače připojené k doméně. Pokud je počítač v doméně připojen k domácí skupině, získá automaticky přístup k tiskárnám a sdílenému obsahu. Ve výchozím nastavení je sdílení souborů s ostatními v domácí skupině pro počítače v doméně zakázáno. [9]

#### <span id="page-34-1"></span>**3.7 Sledování a testování výkonu**

Tato kapitola pojednává o sledování a testování výkonu v operačním systému Windows 7, které byly dále prakticky využity v další části práce.

#### <span id="page-34-2"></span>**3.7.1 Stanovení základního výkonu**

Před samotnou optimalizací počítače (systému) je vhodné stanovit jeho základní výkon. Ten bude po optimalizaci sloužit jako základní podklad pro komparaci zjištěných výsledků. Systém Windows 7 obsahuje několik nástrojů, které jsou pro stanovení základního výkonu vhodné. Mezi tyto nástroje patří:

- Index uživatelských zkušeností se systémem Windows
- Sledování prostředků
- Sestava stavu systému (též označována jako Sestava diagnostiky systému)
- Správce úloh

#### <span id="page-35-0"></span>*3.7.1.1 Index uživatelských zkušeností se systémem Windows*

Nástroj Index uživatelských zkušeností se systémem Windows je jednou ze základních komponent pro určení výkonu počítače. Tento index je vypočítáván z výsledků řady testů prováděných nástrojem Windows System Assessment Tool (soubor Winsat.exe). Po zavolání běží na pozadí a prověřuje různé části systému, následně počítá skóre jednotlivých výkonnostních metrik a poté zobrazí souhrnné skóre vypočtené na základě nejnižší hodnoty pěti dílčích výsledků. Rozsah stupnice v každé kategorii je od 1 do 7,9 (vyšší skóre značí vyšší výkon). [9]

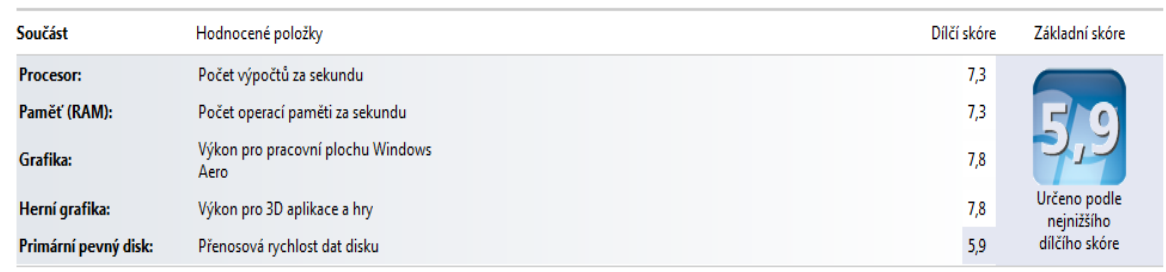

#### **Obrázek 2: Index uživatelských zkušeností se systémem Windows**

Systém Windows 7 uchovává historii výsledků měření výkonu do složky *%SystemRoot%\Performance\WinSAT\DataStore*, přičemž každý výsledek je označen přesným datem a časem spuštění.

#### <span id="page-35-1"></span>*3.7.1.2 Sledování prostředků*

Nástroj Sledování prostředků v systému Windows 7 slouží ke sledování okamžitých a nedávných (posledních 45 sekund) hodnot hlavních výkonnostních metrik.

Pod záložkou *Přehled* se ukrývají čtyři grafy monitorující jednotlivé komponenty. Každá z následujících pak nabízí další grafy a podrobné informace o výkonu [17]:

- Procesor Zobrazuje celkové procentuální vytížení procesoru a momentální nejvyšší frekvenci.
- Paměť Zobrazuje využití fyzické paměti a počet MB, které jsou ještě k dispozici. Jeden z grafů navíc monitoruje chyby stránkovacího souboru.
- Disk Zobrazuje datový provoz zahrnující všechny vstupně-výstupní operace a momentální procentuální využití disku.
Síť - Zobrazuje síťovou aktivitu, tedy všechny aktuální síťové přenosy v kb/s, a také procento využívané kapacity sítě.

### *3.7.1.3 Sestava stavu systému*

Sestava stavu systému slouží k získání podrobných informací o stavu systému. Po startu generování sestavy v nástroji Sledování prostředků a výkonu, se začnou shromažďovat data po dobu alespoň 60 sekund. Po skončení zobrazí výsledky v předdefinovaném formátu sestavy. Výsledky obsahují položky [9]:

- Konfigurace softwaru
- Konfigurace hardwaru
- Procesor
- Síť
- Disk
- Paměť
- Statistika sestavy

#### *3.7.1.4 Správce úloh*

Nástroj Správce úloh je neocenitelný zejména v situaci, kdy nastane problém se systémem. Jeho spustitelný soubor Taskmgr.exe běží v systému s prioritou vysoká, díky čemuž umožňuje ukončit aplikaci (nebo proces), která neodpovídá na obvyklá opatření.

Na kartě *výkon* poskytuje rychlý přehled využití procesoru a paměti. Sloupcové grafy informují o aktuálních informacích (o procentuálním využití kapacity procesoru a velikosti použité fyzické paměti (v MB)). Spojnicové grafy zobrazují (ve výchozím nastavení) údaje za jednu uplynulou minutu aktualizované každou vteřinu. U víceprocesorového systému lze vybrat mezi zobrazením jednoho spojitého grafu reprezentujícího všechny procesory nebo samostatnými grafy pro každý procesor. [9]

Na kartě *procesy* poskytuje Správce úloh seznam programů a služeb, které jsou přímo přístupné danému uživateli. Pro každý proces uvádí následující informace (ve výchozím nastavení) [9]:

- Název procesu Název spustitelného souboru daného procesu.
- Uživatelské jméno Název uživatelského účtu, který spustil proces.
- Procesor Procentuální vytížení kapacity procesoru.
- Paměť Velikost paměti, která je momentálně vyhrazena danému procesu a není dostupná pro použití jinými aplikacemi.
- Popis Popisný název procesu.

Procesy jsou zpočátku uspořádány podle pořadí, v němž byly spuštěny, s posledními položkami uvedenými nahoře.

## **3.7.2 Sledování spolehlivosti**

Stabilita systému a nainstalovaných aplikací je pro bezproblémovou práci nesmírně důležitá. Windows 7 nabízejí velmi praktický nástroj nazvaný Sledování spolehlivosti, který sleduje potíže s hardwarem a softwarem a různé změny v počítači. Jeho výstupem je index stability v rozsahu od 1 do 10 (nejstabilnější), který může posloužit jako parametr při hodnocení spolehlivosti počítače. [17]

Zobrazí se přehledný graf, který je rozčleněn na jednotlivé dny (případně týdny, podle nastavení), přičemž spojnice ukazuje aktuální index stability. Klepnutím na některý den (týden) zobrazíte seznam problémů, které se v jeho průběhu udály. Poklepáním na některý z nich se vám otevřou podrobnější informace, klepnutím na odkaz *Vyhledat řešení* se Windows pokusí zjistit, proč k nestabilitě došlo. Pokud dojde k nějakému problému nebo nastane nestandardní událost, index stability se sníží. V opačném případě můžete sledovat, jak se po každém bezproblémovém dnu indexová hodnota pomalu zvyšuje. [17]

## **3.8 Optimalizace výkonu**

Optimalizace výkonu počítače se provádí zejména pro možnost zvýšení rychlosti práce systému. Ta může být snížena z různých důvodů. Nejčastější příčiny nízkého výkonu počítače [9]:

- Vadný hardware
- Zastaralé nebo vadné ovladače zařízení
- Nedostatečné hardwarové prostředky
- Aktivní úlohy na pozadí
- Neovladatelné procesy nebo služby

## Malware

Mezi základní strategie zvyšování výkonu patří [9]:

- Zajištění dostatku operační paměti
- Zajištění odpovídající konfigurace virtuální paměti
- Použití technologie ReadyBoost ke kompenzaci pomalého pevného disku
- Správa programů a služeb po spuštění
- Zajištění defragmentace disků
- Udržení dostatku volného místa na discích
- Vyhnutí se optimalizaci nejisté hodnoty

Následující odstavce ukazují některé doporučené postupy a strategie pro optimalizaci výkonu počítače s nasazeným operačním systémem Windows 7.

V první řadě je důležité vlastnit vhodnou edici Windows 7. Vzhledem k podpoře 64bitové architektury je nutné pořizovat hardware, který tuto možnost podporuje. [18]

Využití 64bitové verze umožní větší využití operační paměti. Při využití SSD disků se rychlost může ještě znásobit. Aby nedocházelo k fragmentaci disku, je nutné nevytvářet zbytečné soubory a zároveň počítač pravidelně čistit od dočasných souborů. K tomu je možné využití vestavěných funkcí pro smazání uložených dat. Pro zlepšení výkonu je nutné pravidelně aktualizovat ovladače, ty se budou dále hodit při pořízení nového hardware. Aby nedocházelo ke zbytečnému zpomalování, je nutné nevlastnit nepotřebné aplikace a programy. V případě zjištění redundance takových aplikací, je nutné tyto aplikace odinstalovat pomocí ovládacího panelu Programy a funkce, není vhodné pouhé smazání. [19]

Mezi základní možnosti rychlejšího nabíhání systému patří samozřejmě správná volba programů, které se spouští právě při spuštění. K odstranění nepotřebných prvků je možné využít AutoRuns, nástroj, který zobrazuje všechny procesy a programy, které se spustí po spuštění systému a je určen spíše pro pokročilé uživatele. Zdarma je možné jej stáhnout z webu společnosti Microsoft. Tento druh optimalizace je možné též zrealizovat pomocí nástroje Konfigurace systému. [20]

Při nastavování rychlosti virtuální paměti je důležité zohlednit následující: velikost souboru paměti je nutné nastavit alespoň na 1,2 násobek RAM, pro zápis chybových protokolů musí být soubor paměti na stejném disku jako systém, pro zápis chybových protokolů musí být soubor virtuální paměti minimálně o velikosti RAM, je nutné sledovat údaje o vytíženosti paměti ve Sledování výkonu, soubory virtuální paměti je vhodné umístit na nejrychlejší disk. [21]

Zejména při častém využívání počítače se vyplatí jeho pravidelné restartování. Restartování počítače představuje dobrý způsob mazání paměti a zajištění vypnutí jakýchkoli škodlivých procesů a služeb, které se spustily. Po restartu se mohou opravit závažné problémy s výkonem. [22]

Zbytečné soubory na pevném disku zabírají místo a mohou zpomalit počítač. Nástroj Vyčištění disku odebere dočasné soubory, vysype koš a odstraní množství systémových souborů a jiných položek, které jsou již nepotřebné.

Fragmentace přidává pevnému disku práci, která může zpomalovat počítač. Program Defragmentace disku mění uspořádání fragmentovaných dat, aby pevné disky mohly pracovat efektivněji. Spouští se na základě plánu, ale pevný disk lze také defragmentovat ručně. [20]

## **4 Návrh zabezpečení a nasazení Windows 7**

V rámci vytváření návrhu zabezpečení a nasazení Windows 7 bude provedena analýza výchozího prostředí, analýza vstupních požadavků podniku a analýza použitelnosti hardwaru. Dále bude na základě těchto analýz vypracován samotný návrh a provedeno jeho ekonomické zhodnocení.

## **4.1 Analýza výchozího prostředí**

Zadavatelská společnost podniká v oblasti poskytování IT služeb pro malé a střední firmy od roku 2012. Zaměřuje se především na správu mailingových serverů a podnikových sítí včetně jejich samotné implementace, opravy počítačů (HW, SW) a tvorbu webových aplikací. Vlastní jednu pobočku, nacházející se v Praze. Ve firmě pracují čtyři zaměstnanci, přičemž v rámci jejího provozu je využíváno tří počítačů. Vzhledem k současným potřebám společnosti je třeba rozšířit IT zázemí o další dva počítače, které budou připojeny k lokální podnikové síti a na nichž bude nasazen systém Windows 7. Do těchto předpokladů by se měla promítnout i jejich připravenost na případný přechod na Windows 8.

#### **4.1.1 Fyzické a IT zázemí**

Společnost v rámci provozu na své pobočce využívá dvou místností. Jedna slouží jako sklad a dílna, druhá jako kancelář a prodejní místo. V místnosti s kanceláří se nachází také kompletní IT a síťová infrastruktura. Schéma síťové infrastruktury včetně hardwarových prvků ukazuje obrázek č. 3. Označení počítačů a tiskáren použitá na obrázku č. 3 budou pro zjednodušení využívána i v dalším textu.

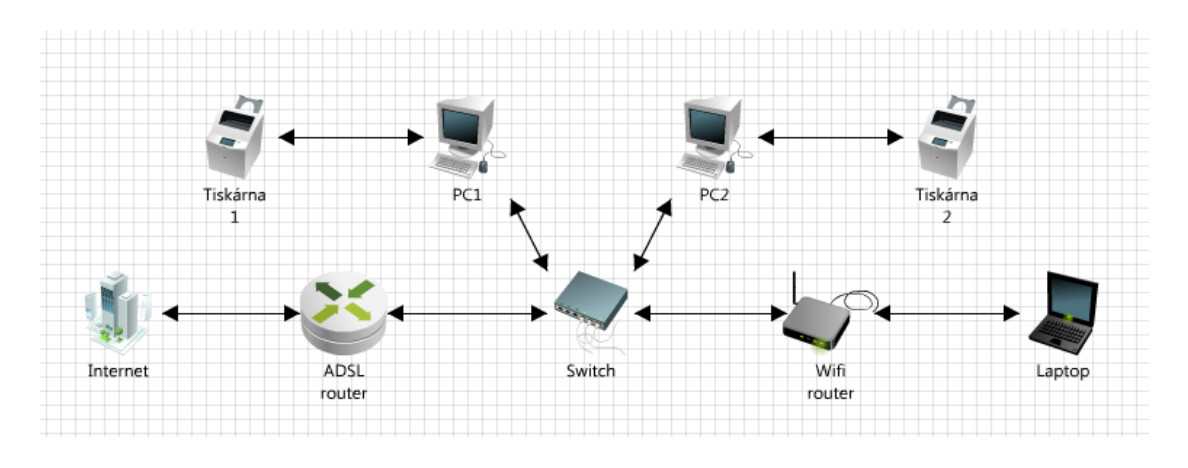

**Obrázek 3: Schéma síťové infrastruktury výchozího prostředí**

Firemní kancelář je připojena k internetu pomocí ADSL routeru. PC1 a PC2 jsou připojena pomocí switche. Laptop se standardně připojuje k internetu přes wifirouter na oddělené bezdrátové síti, která není nakonfigurována pro sdílení dat s PC1 a PC2. V případě potřeby sdílení dat mezi laptopem a počítači se laptop připojuje do switche.

Společnost vlastní tři tiskárny. Tiskárna1 je připojena k PC1, Tiskárna2 k PC2. Obě tiskárny jsou sdíleny v rámci sítě, což umožňuje na nich tisknout z obou PC. Třetí tiskárna (dále jen Tiskárna3) není pravidelně používána a standardně připojena k žádnému počítači. Proto není uvedena ani na obrázku č. X. V případě potřeby se připojuje k laptopu.

Zálohování dat probíhá jednou měsíčně a je prováděno manuálně na externí pevný disk, který je ke stanicím připojován pouze pro tyto účely.

## *4.1.1.1 Hardware*

Používaný firemní hardware, respektive jeho hlavní prvky, ukazuje tabulka č. 3.

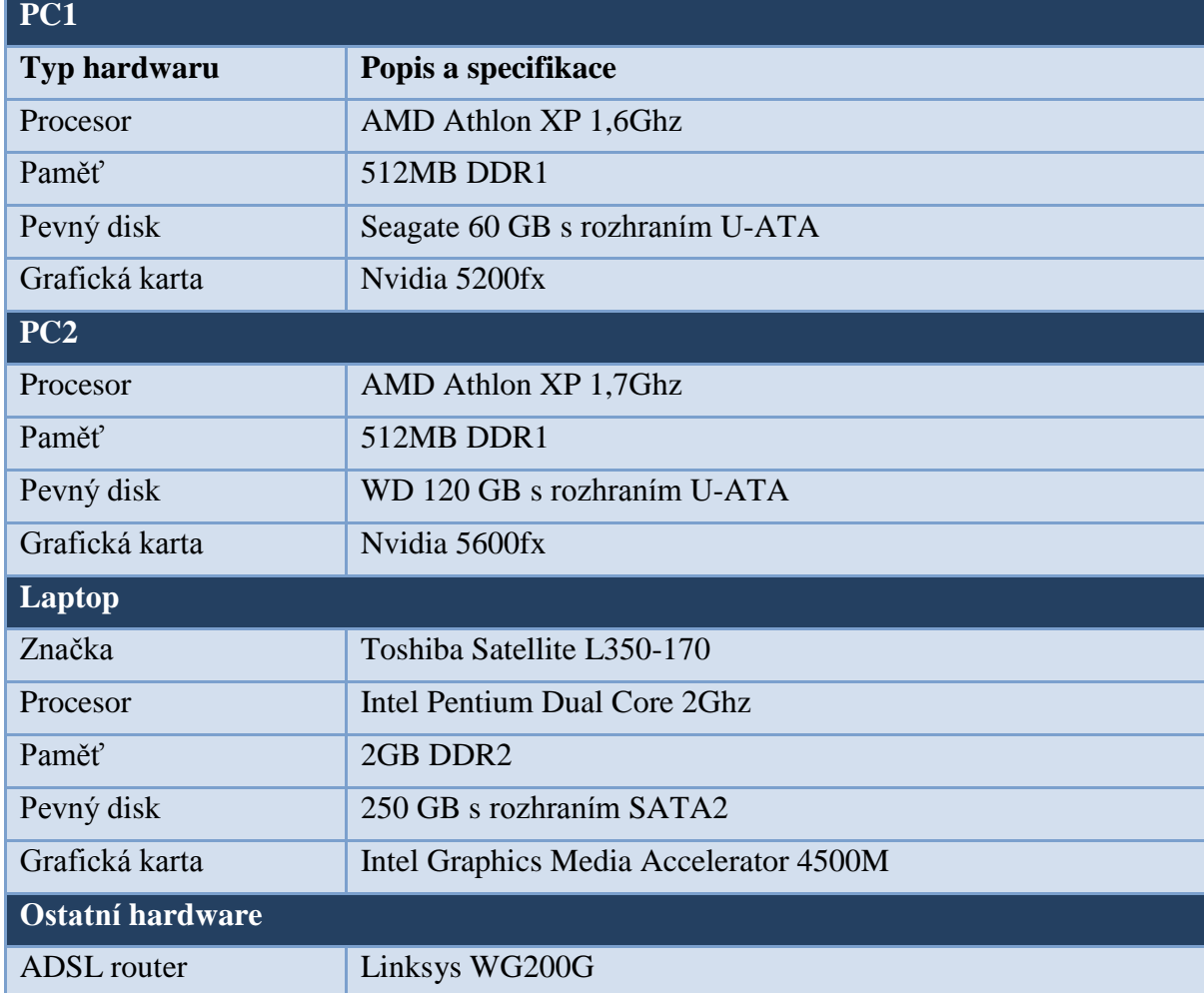

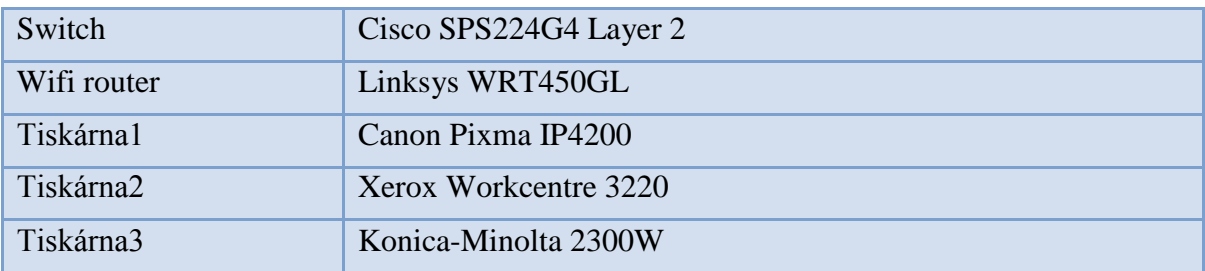

#### **Tabulka 3: Seznam firemního hardwaru**

## *4.1.1.2 Software*

Na podnikových stanicích je nainstalován a pravidelně využíván zejména následující software:

- Windows XP SP3 (PC1, PC2, Laptop)
- Windows Vista (Laptop)
- Debian Linux (PC2)
- $\bullet$  GIMP
- Openoffice
- Handbrake
- Nero Burning ROM
- Microsoft Security Essentials
- Total Commader
- Firefox
- Thunderbird
- Dropbox
- Filezilla
- XAMP
- VirtualDub
- Trillian
- Skype
- PSPad
- PeerGuardian

# **4.2 Analýza vstupních požadavků podniku**

Vzhledem k faktu, že podnik specifikoval své požadavky velmi obecně, bylo nutno provést nejprve analýzu vstupních požadavků podniku.

## **4.2.1 Specifikace požadavků**

Firma specifikovala své požadavky takto:

- Záloha stávajících firemních dat
- Otestování připravenosti stávajících počítačů na systém Windows 7
- Zhodnocení stávajícího IT zázemí a případný návrh na zlepšení
- Nákup 2 nových PC
- Připojení a instalace třetí tiskárny k jednomu z nových PC
- Nasazení systému Windows 7 na nové firemní počítače
- Připojení do podnikové sítě a nastavení sdílení dat
- Konfigurace zabezpečení
- Instalace aplikací nezbytných pro chod firmy
- Optimalizace výkonu všech firemních počítačů
- Minimální finanční náklady

Finanční limit nebyl v požadavcích přesně stanoven. Všechna nastavení operačního systému a ostatních programů, provedené při plnění těchto požadavků, musí být provedeny tak, aby mohly být systém i aplikace ovládány zaměstnanci podniku bez nutného školení.

## **4.2.2 Dotazníkové šetření**

Dotazníkové šetření bylo provedeno s cílem zjistit potřeby a požadavky firemních zaměstnanců v rámci upřesnění specifikovaných požadavků. Jednalo se zejména o zjištění těchto faktorů:

- Využívané aplikace v budoucnu
- Firemní zabezpečení
- Finanční rámec projektu
- Spokojenost se stávajícím systémem
- Požadavky na systém

Dotazníkové šetření obsahovalo 10 otázek, které byly zkonstruovány tak, aby bylo možné určit výše uvedené faktory. Jednalo se o standardizovaný dotazník s otevřenými možnostmi odpovědí. Výsledky dotazníkového šetření současně posloužily majiteli firmy jako podklad pro posuzování potřeb a spokojenosti zaměstnanců. Bylo provedeno mezi všemi zaměstnanci firmy.

#### *4.2.2.1 Otázky a zhodnocení*

1.) Jaká je vaše spokojenost se stávajícím firemním IT zázemím? Uveďte konkrétní důvody proč.

Po vyhodnocení dotazníkového šetření bylo zjištěno, že jsou všichni zaměstnanci nespokojení se stávajícím systémem a hardwarem. Mezi hlavní důvody nespokojenosti se systémem uváděli zejména jeho pomalý start, časté pády a nemoderní vzhled. U hardwaru to byla hlavně nespokojenost s celkovým výkonem stanic a dále pak s velikostí a typem monitoru.

#### 2.) K čemu budou nové stanice využívány?

Bylo zjištěno, že 2 nové stanice budou využívány zejména k běžným firemním činnostem, ale PC3 i k občasnému stříhání videa, což by se mělo promítnout při výběru vhodného a výkonného hardwaru.

3.) Jakým způsobem je řešeno zabezpečení firemní sítě a jednotlivých počítačů?

Bylo zjištěno, že podnik využívá pro zabezpečení hardwarová i softwarová řešení.

4.) Plánujete budoucí přechod na Windows 8 na některé z nových stanic?

Bylo zjištěno, že podnik plánuje v budoucnu částečný přechod na operační systém Windows 8, což by se mělo projevit i v rámci analýzy použitelnosti hardwaru a samotném návrhu.

5.) Vyhovuje vám stávající způsob sdílení firemních dat? V případě, že nevyhovuje, uveďte, jakým způsobem byste chtěli sdílení firemních dat řešit.

Odpovědi na otázku číslo 5 byly u všech respondentů shodně negativní, z čehož jasně vyplývá, že způsob sdílení firemních dat je pro všechny zaměstnance nevyhovující.

Jako ideální způsob řešení sdílení dat zaměstnanci uvedli využití serveru s centrálním úložištěm dat.

6.) Jak jsou data na jednotlivých firemních discích šifrována? V případě, že nejsou, využila by firma šifrování či nějaké další pokročilé formy zabezpečení?

Dále bylo zjištěno, že šifrování dat na jednotlivých discích by firma uvítala. O pokročilých formách zabezpečení firma uvažuje do budoucna.

7.) Jak starý a často používaný je stávající firemní hardware?

Bylo zjištěno, že většina hardwaru je stará přes 2 roky a podnikové stanice jsou používány prakticky denně.

8.) Které aplikace a operační systémy firma využívá v rámci svého provozu?

Bylo zjištěno, že podnik využívá operační systémy Windows XP, Windows Vista, Windows 7 a Debian Linux. Podrobný seznam OS a aplikací je uveden v kapitole 4.1.1.2.

9.) Jaký je finanční rámec projektu?

Bylo zjištěno, že finanční limit pro zpracování projektu je 60 000 Kč. Firma je plátcem DPH.

10.) Jak dlouho a jaké používáte systémy Windows? Které jeho funkce nejčastěji využíváte (ať už v rámci firmy či při osobním použití)?

Bylo zjištěno, že úroveň znalostí práce se systémy Windows je u zaměstnanců na velice dobré úrovni. Všichni zaměstnanci umí pracovat jak s klientskými, tak i serverovými systémy řady Windows.

## **4.2 Analýza použitelnosti hardwaru**

V rámci připravenosti stávajících počítačů pro systém Windows 7 byla provedena analýza použitelnosti hardwaru na PC1 a PC2. Klíčová kriteria pro použitelnost hardwaru se systémem Windows 7:

- Splnění minimálních požadavků
- Četnost používání
- Stáří
- Fyzický stav

Vzhledem k minimálním požadavkům systému Windows 7 se hardware zdá dostačující a systém by na něm šel nasadit, nicméně jeho funkčnost by byla značně omezena. Vzhledem k výhledově plánovanému přechodu na systém Windows 8 by bylo vhodné, aby hardware splňoval stejné či větší nároky, než je tomu v případě využití systému Windows 7. Oficiální specifikace pro Windows 8 stále nebyla v době zpracování projektu společností Microsoft uveřejněna.

Na základě informací o stáří a četnosti použití pevných disků byla provedena diagnóza jejich stavu. Ta byla provedena pomocí nástroje *Kontrola chyb* systému Windows XP a kontroly výpisu z nástroje SMART (systém pro monitorování stavu disku). Na pevných discích nebyla detekována žádná fyzická chyba.

Pro potřeby sítě byla posuzována i použitelnost stávajícího síťového hardwaru (zejména routerů a switche). Ten byl vzhledem k podpoře všech požadovaných bezpečnostních prvků a v případě switche i dostatečného počtu portů pro připojení dalších stanic, shledán jako dostačující.

## **4.2.1 Analýza pomocí nástroje Windows 7 Upgrade Advisor**

Jako další pomocný prvek při testování použitelnosti hardwaru bylo využito aplikace Windows 7 Upgrade Advisor ve verzi 2.0.4000.0. Tato aplikace byla nainstalována a spuštěna diagnostika na obou stanicích.

| Počet zjištěných problémů, které bude pravděpodobně třeba vyřešít. 7                                                                                                    | leal Ulotit sestavu | Total                                                                                                    |  |
|----------------------------------------------------------------------------------------------------|---------------------|----------------------------------------------------------------------------------------------------|--|
| Podrobnosti                                                                                                    |                     |                                                                                                    |  |
|                                                                                                    |                     |                                                                                                    |  |
| Váš současný grafický adaptér nebude podporovat<br>uživatelské rozhraní Windows Aero. Chcete-li využívat<br>výhody prostředí Windows Aero, zeptejte se výrobce<br>nebo prodejce svého počítače, zda je k dispozici<br>upgrade.<br>Přejit na web a získat další informace o prostředí<br>Windowe Aero. |                     |                                                                                                    |  |
|                                                                                                    |                     |                                                                                                    |  |
|                                                                                                    |                     | Je třeba provést vlastní instalaci 32bitového systému<br>Windows 7 a pote preinstalovat programy. Než-<br>začnete, zazalohujte své soubory.<br>Ziskat důležité informace o instalaci systému Windows<br>7 do počítače se systémem Windows XP online.<br>Pro instalaci 32bitového systému Windows 7 je třeba.<br>alespoñ 16 GB volného mista na pevném disku. Misto<br>na disku uvolněte odebráním nepotřebných souborů.<br>nebo se obratte na virobce ći prodejce počitače s<br>dotazem, zda je pro váš počítač k dispozici pevný disk s |  |

**Obrázek 4: Diagnostika pomocí nástroje Windows 7 Upgrade Advisor**

Výsledná doporučení programu se na jednotlivých stanicích prakticky nelišila. Pro obě PC byly zjištěny problémy, které brání plnému využití všech funkcí systému Windows 7. Nedostatečný je zejména výkon grafických karet, který neumožňuje využít uživatelské rozhraní Aero, velikost operačních pamětí, která výrazně ovlivňuje výkon systému, a kapacita pevných disků.

Po zhodnocení zjištěných údajů byly PC1 a PC2 vyhodnoceny jako nedostačující pro nasazení a optimální využití operačního systému Windows 7, potažmo Windows 8, a proto bylo doporučeno v případě přechodu na některý z těchto systémů stanice alespoň částečně inovovat, nicméně vzhledem k jejich stáří by byla optimální inovace kompletní.

## **4.3 Navržená řešení**

Po vyhodnocení vstupních analýz byly navrženy následující úkony a řešení v rámci realizace projektu.

## **4.3.1 Zálohování firemních dat**

Zálohování požadovaných firemních dat na externí pevné disky bude realizováno pomocí zálohovacího software Easeus Todo Backup Workstation, který bude pro tyto účely na obou stanicích dočasně nainstalován. Navíc bude tímto programem provedena záloha jednotlivých obrazů operačních systémů na DVD disky pro případné pozdější

využití. Vzhledem k brzkému vyčerpání kapacity stávajících externích pevných disků bylo doporučeno dokoupit další dva.

Doporučení: Nasazení systému Windows Server 2008 R2, s kterým by měl být optimálně pořízen i vhodný hardware. Systém Windows Server 2008 R2 umožní automatizované zálohy počítačů, čímž je výrazně usnadní a urychlí. Dále bylo v rámci zvýšení bezpečnostních opatření navrženo využívat měsíční rotační schéma záloh, které by spočívalo v pravidelném měsíčním skladování jednoho z disků mimo firemní prostory, čímž by se minimalizovalo riziko ztráty firemních dat v případě požáru apod.

#### **4.3.2 Inovace hardwaru a softwaru**

Při inovaci hardwaru budou nakoupeny jednotlivé komponenty a následně sestaveny za provozu na pobočce. Na obou pořizovaných stanicích budou 2 pevné disky. Jeden bude typu SSD (bez mechanických částí) se SATA3 rozhraním, ten bude určen pro nasazení systému Windows 7 a druhý bude klasický plotnový se SATA2 rozhraním, který bude určen pro data. Využití SSD disku pro systém výrazně zvýší rychlost a efektivitu práce na daných stanicích.

Vzhledem ke stáří a opotřebování současného firemního hardwaru bylo doporučeno postupně inovovat téměř kompletní IT zázemí. Tato inovace by přinesla výrazné zlepšení efektivity práce a současně i spolehlivosti.

Vzhledem k faktu, že naprostá většina stávajících firemních programů je 32bitová, neměl by tedy nastat problém s kompatibilitou, nicméně optimální bude nainstalovat nejnovější 64bitové verze, budou-li k dispozici od výrobce.

Kompletní výčet inovovaného hardwaru bude uveden v rámci ekonomického zhodnocení.

#### **4.3.3 Nasazení Windows 7**

Zejména vzhledem k absenci pokročilého zabezpečení proti krádeži a zneužití firemních dat jako je například šifrování disků bylo doporučeno využívat pokročilé možnosti zabezpečení systému Windows 7 (jako např. nástroj BitLocker), a proto byla jako optimální zvolena edice Enterprise či Ultimate pro nasazení na všech stanicích. V případě nasazení serveru by pak firma mohla využívat i dalších pokročilých funkcí jako například AppLocker, DirectAccess nebo BranchCache. Vzhledem k hardwarové konfiguraci obou stanic bude nasazena 64bitová verze.

## **4.3.4 Vytvoření podnikové sítě**

Při zachování minimálních nákladů lze využít stávající síťovou infrastrukturu a stanice připojit ke stávajícímu hardwaru. Podniková síť by pak vypadala následovně (viz obrázek č. 5).

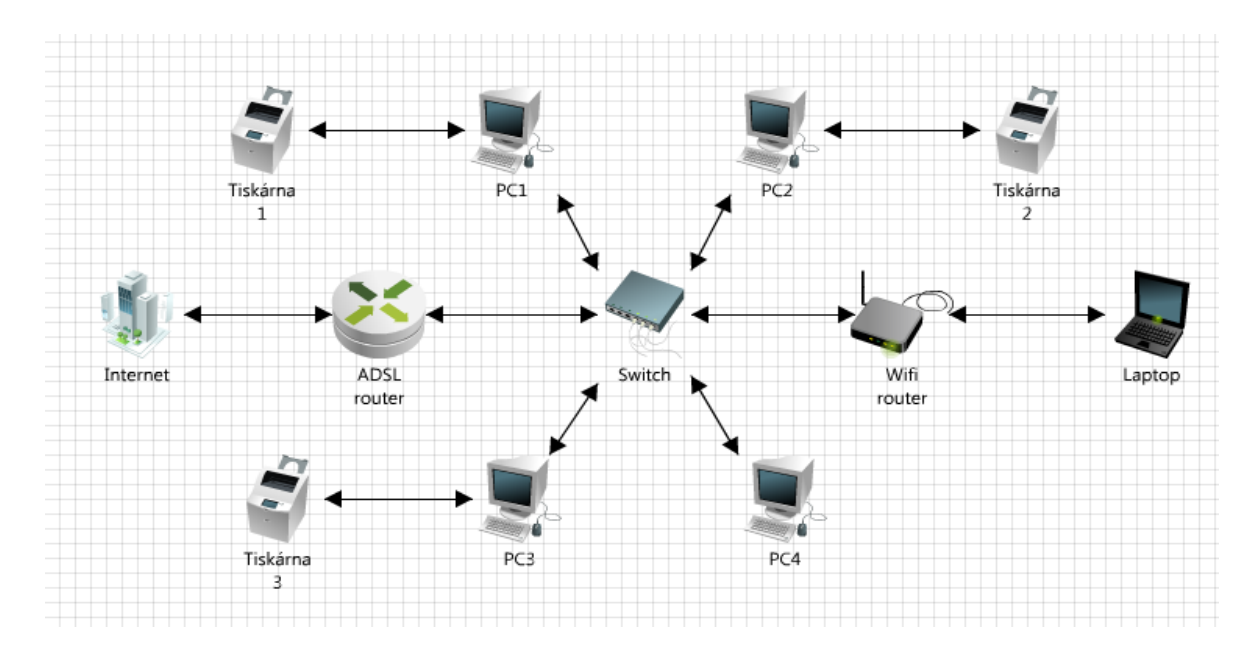

**Obrázek 5: Základní návrh firemní infrastruktury**

Doporučení: Zejména pro zvýšení bezpečnosti a efektivity práce v rámci firemní sítě bylo doporučeno nasazení systému Windows Server 2008 R2. Současně by bylo možné využít síť pro vzdálený přístup k jakékoli stanici. Jak by vypadalo využití serveru v rámci firemní infrastruktury, ukazuje obrázek č. 6.

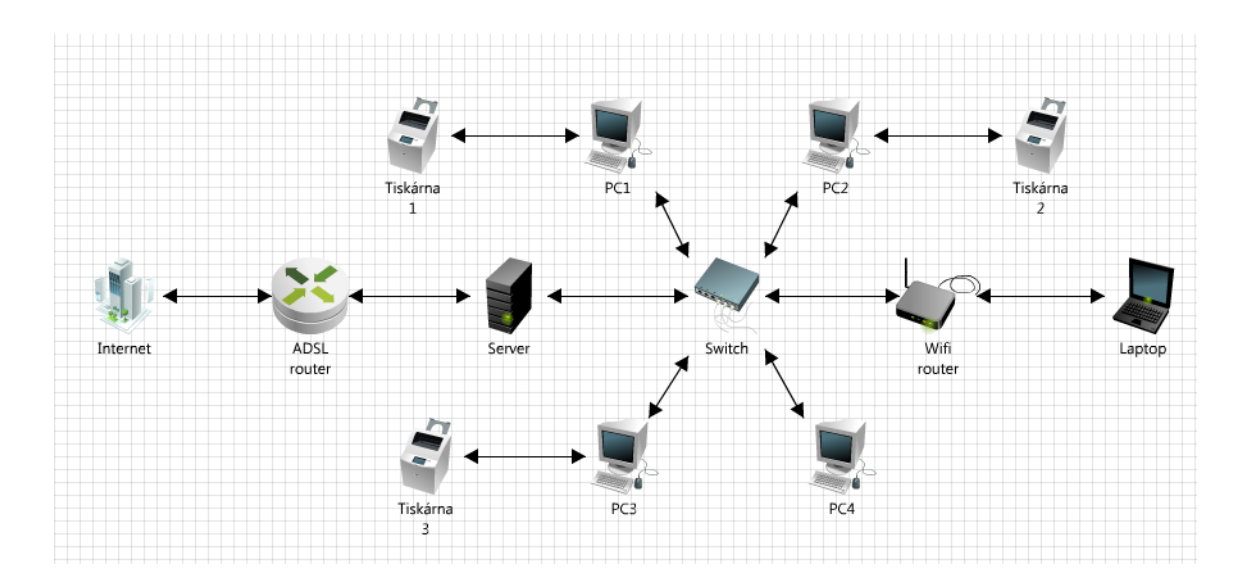

**Obrázek 6: Doporučený návrh firemní infrastruktury**

### *4.3.4.1 Sdílení a zabezpečení*

Sdílení dat v rámci podnikové sítě bude řešeno pomocí pracovní skupiny, kde budou použity stávající sdílené složky na PC1 a PC2 a na nových dvou počítačích bude vytvořena sdílená složka se stejným názvem. Každý zaměstnanec bude mít na obou počítačích svůj uživatelský účet s příslušnými právy.

Doporučení: Nasazení systému Windows Server 2008 R2 umožní vytvořit centralizované úložiště dat, které přispěje nejen k bezpečnosti, ale i spolehlivosti (například pomocí RAID pole). Alternativní variantou pro sdílení dat by bylo pořízení NAS serveru, nicméně řešení pomocí Windows Server 2008 R2 je univerzálnější.

Zabezpečení při nulových nákladech bude řešeno zejména pomocí softwarových nástrojů. Jako antivirová ochrana bude sloužit program Windows Defender a Microsoft Security Essentials. Funkci firewallu bude vykonávat Brána firewall systému Windows. Pro posílení bezpečnosti budou také šifrovány disky na obou stanicích pomocí nástroje BitLocker a firemní USB flashdisk pomocí nástroje BitLocker To Go.

Doporučení: Nasazení systému Windows Server 2008 R2. Antivirová ochrana a firewall řešené pomocí výše zmiňovaných aplikací společnosti Microsoft by měly být pro navrhovanou síť dostatečné. V případě pořízení dalších stanic (síť s více než 10i počítači) bylo doporučeno využít některou z komerčních verzí profesionální síťové aplikace Trend Micro, která poskytuje lepší ochranu. V takovém případě by měl být pořízen i hardwarový firewall, který vzhledem k jeho ceně, nemá v momentální situaci opodstatnění.

## **4.3.5 Instalace dalších programů**

Dalším úkolem bude instalace aplikací nezbytných pro chod firmy a následná optimalizace výkonu všech firemních počítačů. Plnění tohoto úkolu bude spočívat především v těchto úkonech:

- kontrola a aktualizace veškerých aplikací a ovladačů
- provedení různých testů za účelem získání podkladových dat pro optimalizaci systému
- provedení optimalizace systému a komparace se získanými podkladovými daty

# **4.4 Ekonomické zhodnocení**

Pro splnění zadaných cílů byl stanoven finanční limit ve výši 60 000 Kč. Tabulka č. 4 ukazuje výčet a cenu jednotlivých hardwarových a softwarových komponent, které byly zvoleny pro realizaci návrhu na obou stanicích. Uvedené ceny jsou bez DPH.

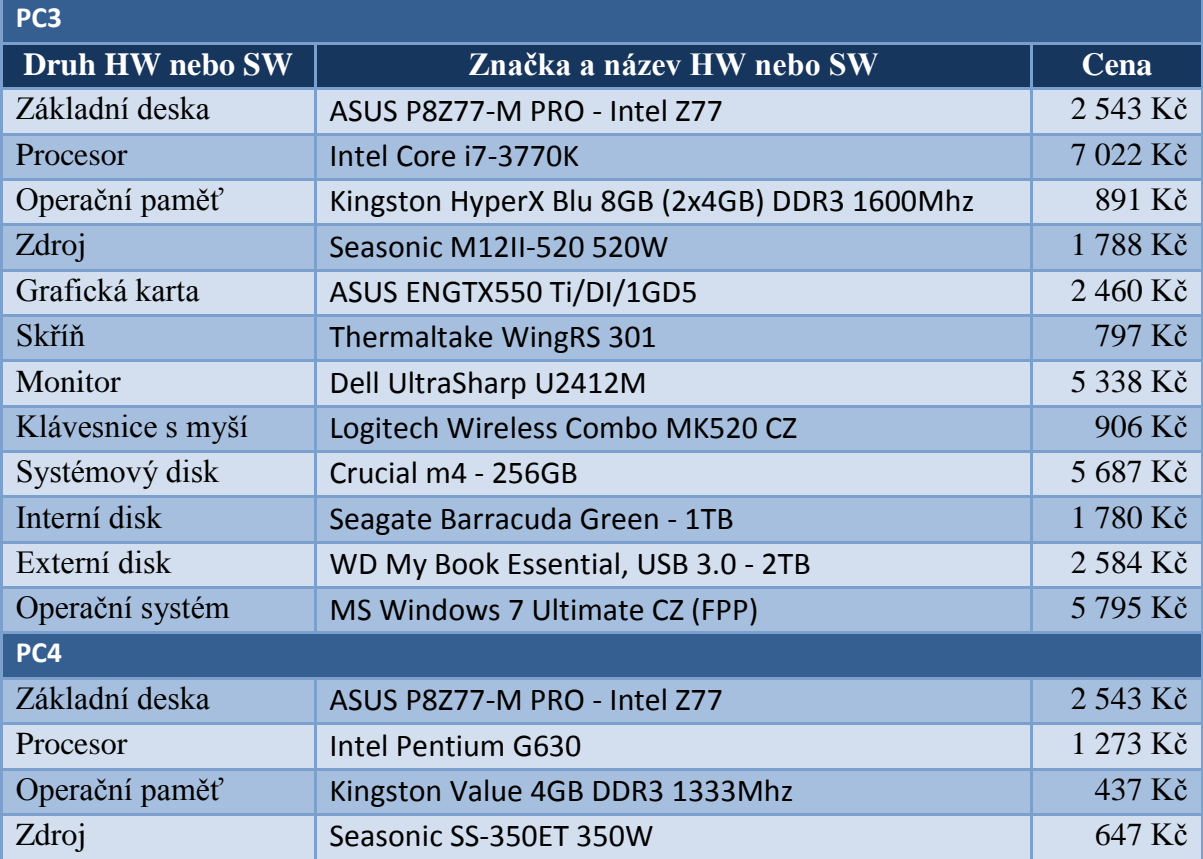

| Grafická karta    | interní                             |           |
|-------------------|-------------------------------------|-----------|
| Skříň             | Thermaltake WingRS 301              | 797 Kč    |
| Monitor           | ASUS VS197D                         | 1 691 Kč  |
| Klávesnice s myší | Logitech Wireless Combo MK520 CZ    | 906 Kč    |
| Systémový disk    | Crucial m4 - 64GB                   | 2 635 Kč  |
| Interní disk      | Seagate Barracuda 7200.12 - 500GB   | 1 378 Kč  |
| Externí disk      | WD My Book Essential, USB 3.0 - 2TB | 2 584 Kč  |
| Operační systém   | MS Windows 7 Ultimate CZ (FPP)      | 5795 Kč   |
| Celková cena      |                                     | 58 277 Kč |

**Tabulka 4: Seznam navrhovaného hardwaru a softwaru [23]**

Celková cena návrhu včetně práce činí 59 277 Kč. V případě nasazení serveru a dalších doporučených prvků by se celková cena zvýšila o cca 50 000 Kč. Detailní ekonomické zhodnocení této varianty bude provedeno v závislosti na jejím schválení.

## **4.5 Rozhodnutí o návrhu**

Návrh byl zadavatelem odsouhlasen se všemi doporučeními. Před započetím jeho praktické realizace společnost výhodně zakoupila téměř kompletní 2 identické sestavy (pouze bez pevných disků) v ceně 10 000 Kč a změnila své stanovisko ohledně všech doporučení. Rozhodla o provedení návrhu na již zakoupených stanicích v základním znění s dodatkem, že doporučení budou realizována v prvním kvartálu roku 2013. Výjimkou bylo doporučení ohledně nákupu externích pevných disků pro účely zálohování. V důsledku těchto okolností došlo k následujícím změnám v hardwaru, podstatným pro další části práce:

- procesor AMD Athlon II X4 640 3Ghz
- operační paměť Kingston 4GB DDR3 1333MHz
- základní deska Gigabyte GA-880GMA-UD2H
- grafická karta AMD Radeon HD6850 1GB GDDR5

Vzhledem k absenci čipu TPM na základních deskách, nebude moci proběhnout šifrování systémových disků pomocí nástroje BitLocker.

## **5 Nasazení a konfigurace systému**

Tato kapitola rozebírá postup a způsob nasazení operačního systému Windows 7 na nové stanice a následně i jeho konfiguraci. Dále rozebírá konfiguraci nezbytných součástí a aplikací, které jsou nutné pro optimální zabezpečení a provoz stanic v rámci podnikové infrastruktury.

## **5.1 Způsob nasazení a instalace**

Vzhledem k zakoupení Ultimate verzí byla pro nasazení zvolena metoda high-touch za pomoci retail media. Nasazení systému Windows 7 probíhalo paralelně na obou stanicích. V průběhu instalace systému byly provedeny následující úkony:

- Při výběru typu instalace byla zvolena *vlastní instalace* systému Windows 7 pro vytvoření jeho nové kopie.
- V rámci výběru cílové jednotky pro instalaci byla cílová jednotka (SSD disk) naformátována systémem souborů NTFS a byly na ní vytvořeny 2 diskové oddíly, přičemž každý z nich zabírá polovinu kapacity disku. Systém Windows 7 byl nainstalován do prvního oddílu, druhý oddíl zůstal nevyužitý pro případné nasazení dalšího operačního systému.
- V další fázi instalace bylo na jednotlivých stanicích nastaveno uživatelské jméno a název počítače (vytvořen nový uživatelský účet s administrátorskými právy).
- Následně bylo pro nově vytvořený účet zadáno heslo a nápověda pro heslo.
- V dalším kroku bylo zadáno licenční číslo (Product Key), které je nezbytné pro aktivaci a ověření pravosti systému Windows.
- Dále bylo zvoleno *použít doporučená nastavení* v rámci nastavení automatické ochrany a vylepšení.
- Následně bylo zkontrolováno a nastaveno datum a čas, včetně časového pásma.
- V posledním kroku bylo zvoleno nastavení sítě a vybráno aktuální umístění počítače v síti.

Po provedení těchto úkonů byla instalace systému Windows 7 dokončena a došlo k prvnímu přihlášení do systému.

Většina těchto úkonů bude podrobněji rozebrána v následujících kapitolách. Většina konfiguračních úkonů prováděných v následujících kapitolách probíhala souběžně.

## **5.2 Aktualizace systému a instalace nezbytných ovladačů a programů**

Po instalaci systému byla provedena jeho aktualizace pomocí služby Windows Update. Před samotnou aktualizací systému byla nejprve služba Windows Update dále konfigurována pomocí volby *změnit nastavení*. Zde bylo nastaveno následující:

- Důležité aktualizace se budou vyhledávat, ale systém se vždy dotáže, zda se mají stahovat a instalovat
- Doporučené aktualizace budou získávány stejným způsobem jako důležité aktualizace
- Povoleno instalovat aktualizace všem uživatelům počítače
- Povoleno nabízet aktualizace produktů společnosti Microsoft a kontrolovat dostupnost nového volitelného softwaru společnosti Microsoft při aktualizaci Windows
- Povoleno zobrazovat podrobná oznámení o dostupnosti nového softwaru společnosti Microsoft

Po dokončení konfigurace služby Windows Update byla použita pro vyhledání a nainstalování aktualizací systému Windows 7, některých aktualizovaných ovladačů zařízení a další software. Jednalo se například o Microsoft Silverlight – plugin(modul), který umožní přehrávání videí a dynamického obsahu využívajících tuto technologii ve webových prohlížečích.

Pomocí správce zařízení bylo zjišťováno, zda jsou v systému přítomny všechny potřebné ovladače hardwaru včetně jejich funkčnosti a aktuálnosti. Byl zjištěn chybějící ovladač Tiskárny3, který se ani po vyhledání pomocí *Aktualizace softwaru ovladače* nepodařilo nalézt. Po důkladném hledání ovladače či informací o něm na webových stránkách výrobce, bylo zjištěno, že ovladač pro Windows 7 pro tuto tiskárnu neexistuje. Byl proto hledán jiný ovladač, který by byl kompatibilní s Windows 7 a tiskárnou, nicméně s žádným z nalezených a testovaných se tiskárnu nepodařilo zprovoznit. Vzhledem ke stáří tiskárny a její malé používanosti bylo rozhodnuto o využívání tiskárny pouze stávajícím způsobem (připojením k laptopu s Windows XP).

Byly nainstalovány ostatní programy, nezbytné pro chod firmy. V naprosté většině případů byly staženy aktuální verze ze stránek výrobce, které byly nakonfigurovány podle požadavků firemních zaměstnanců. Pouze v případě programu PeerGuardian nebyla nalezena verze pro Windows 7, neboť vývoj programu skončil. Byl proto nasazen program PeerBlock, který má stejnou funkci a je vyvíjen stejnými autory.

# **5.3 Konfigurace systémových funkcí**

V rámci konfigurace systémových funkcí byly nastaveny zejména uživatelské účty, nástroj Zálohování, funkce Ochrana systému a Centrum akcí.

Před samotnou konfigurací uživatelských účtů byly nejprve v místních zásadách zabezpečení nastaveny zásady účtů. V zásadách účtů byly nakonfigurovány následující zásady hesla a uzamčení účtů:

- Minimální délka hesla 7 znaků
- Povolení splnění požadavků na složitost hesla
- Prahová hodnota 10i chybných pokusů pro uzamčení účtu

Při konfiguraci uživatelských účtů byly vytvořeny další 4 standardní uživatelské účty (krom již existujícího administrátorského). Ke každému z nich bylo vytvořeno silné heslo, nastavena nápověda pro heslo a po finální změně hesel zaměstnanci doporučeno vytvoření diskety pro resetování hesla. Vzhledem k posílení zabezpečení byl vypnut účet Guest.

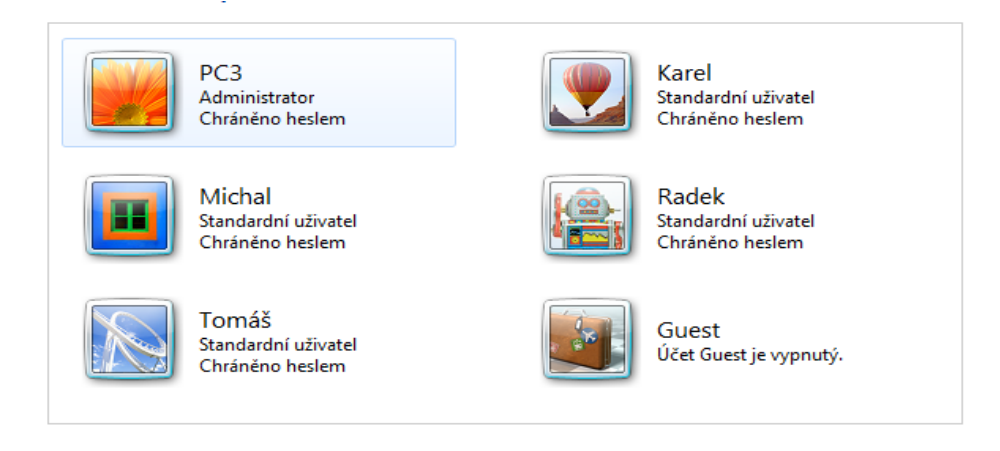

**Obrázek 7: Konfigurace uživatelských účtů**

Pomocí nástroje Zálohování byly nejprve vytvořeny a uloženy bitové kopie systému (zálohy) na externí pevný disk a následně i na nesystémové disky obou stanic. Poté byl nástroj dále konfigurován pro účely budoucích záloh. Byly manuálně vybrány knihovny a složky, které budou pravidelně zálohovány a vytvořen týdenní plán záloh. Zálohování bude probíhat pravidelně každé pondělí v 8:00. Po provedení záloh byl vytvořen DVD disk pro opravu systému v případě jeho havárie.

Funkce ochrana systému byla zapnuta na všech diskových jednotkách. Následně byla aktivována volba *obnovit nastavení systému a předchozí verze souborů* a nastaveno *maximální využití místa na disku* na jednotlivých diskových jednotkách. Na závěr byl vytvořen bod obnovení, který umožní v případě potřeby návrat systému do stavu při vytvoření tohoto bodu.

Při konfiguraci centra akcí byla nastavena kontrola z hlediska možných problémů pro následující zprávy zabezpečení a údržby:

- Windows Update
- Nastavení zabezpečení internetu
- Síťová brána firewall
- Ochrana proti spywaru a související ochrana
- Řízení uživatelských účtů (UAC)
- Antivirová ochrana
- Vyhledat aktualizace
- Windows Zálohování
- Řešení potíží Windows

# **5.4 Konfigurace sítě a sdílení**

V rámci konfigurace sítě bylo třeba nakonfigurovat pracovní skupinu na nových stanicích a nastavit sdílení dat a tiskáren mezi nimi.

Po připojení stanic k existující podnikové síti, byla automaticky systémem Windows 7 detekována nová síť a zvolen druh sítě *Síť v zaměstnání*. Díky této volbě byly stanice připojeny do existující *Pracovní skupiny*. Dále bylo konfigurováno nastavení vlastností sítě, konkrétně protokolu IPv4. V něm bylo nastaveno automatické získávání IP adresy ze serveru pomocí protokolu DHCP (Dynamic Host Configuration Protocol), které umožní využití dynamické IP adresy pro síťový adaptér.

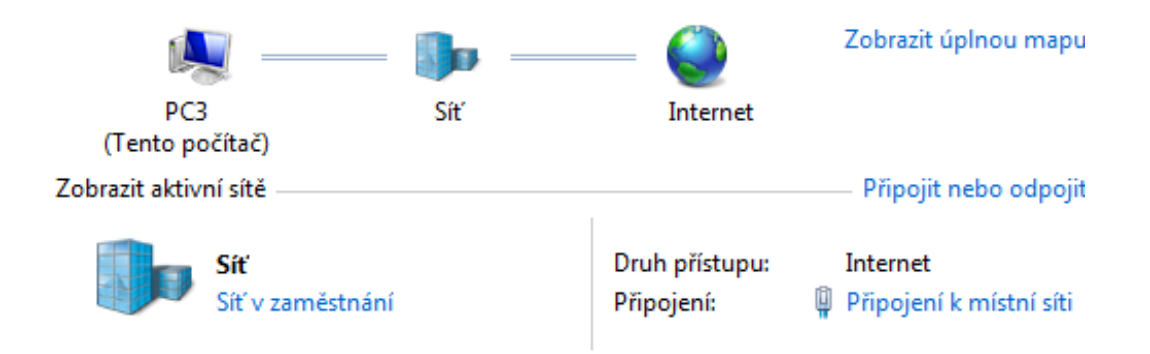

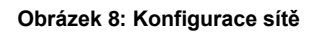

V rámci rozšířených nastavení pracovní skupiny bylo:

- Zapnuto zjišťování sítě Umožní, aby byl počítač v síti viditelný.
- Zapnuto sdílení souborů a tiskáren Umožní práci se sdílenými soubory a tiskárnami z libovolného počítače v síti.
- Vypnuto sdílení veřejné složky Pro sdílení byly vytvořeny vlastní složky, veřejná složka tedy není zapotřebí a představovala by zbytečné bezpečnostní riziko.
- Vypnuto vysílání datového proudu médií
- Zapnuto použití 128bitového šifrování k ochraně připojení pro sdílení souborů
- Zapnuto sdílení pomocí hesla Umožní přístup ke sdíleným datům pouze osobám, které mají uživatelský účet a heslo na dané stanici.
- Zapnuto použití účtu a hesla pro připojení k ostatním stanicím v síti

Pro potřebu sdílení byly vytvořeny speciální složky, rozlišené podle uživatele a typu firemní činnosti a do nich umístěna příslušná firemní data. Výjimkou byla složka SCAN určená k ukládání naskenovaných materiálů ze síťové tiskárny. Následně byly zvoleny účty a počítače v síti, které mohou k těmto složkám přistupovat.

V rámci nastavení vzdáleného přístupu byly zakázány následující funkce:

- připojení vzdálené pomoci k počítači
- připojení pomocí vzdálené plochy

Po dokončení konfigurace sítě a sdílení byla provedena diagnostika síťového připojení pomocí nástroje *Diagnostika sítě*. Nebyly zjištěny žádné problémy se sítí.

### **5.5 Konfigurace zabezpečení a ochrany systému**

Pro zvýšení bezpečnosti na jednotlivých stanicích byly nakonfigurovány (v případě aplikace Security Essentials nejprve nainstalovány) následující softwarové bezpečnostní prvky – Brána Windows Firewall, Windows Defender, Microsoft Security Essentials, šifrování dat pomocí BitLocker a BitLocker To Go.

#### **5.5.1 Brána Windows Firewall**

Brána Windows Firewall byla po instalaci zapnuta a nakonfigurována pomocí automatických nastavení. Bylo v ní však nutno nastavit pravidla pro příchozí a odchozí komunikaci programů. Ta byla vytvořena pro všechny tři její profily (privátní, veřejný, doménový). Ve všech profilech byla defaultně blokována příchozí a odchozí komunikace. Dále byla nastavena volba *upozorňovat na zablokování nového programu bránou Windows Firewall* pro všechny (domácí, pracovní, veřejné) sítě, která umožní snadno odblokovat požadované komunikace programů v budoucnu. Poté byla vytvořena všechna požadovaná pravidla pro povolené komunikace programům. Tyto pravidla byla částečně vytvářena průběžně už při instalacích jednotlivých programů a konfiguraci součástí systému. Výsledný souhrn po konfiguraci brány Windows Firewall ukazuje obrázek č. 9.

| Domácí nebo pracovní (privátní) sítě                                                  | Připojeno                                                                                |  |  |  |
|---------------------------------------------------------------------------------------|------------------------------------------------------------------------------------------|--|--|--|
| Sítě doma nebo na pracovišti, kde znáte uživatele a zařízení v síti a důvěřujete jim. |                                                                                          |  |  |  |
| Stav brány Windows Firewall:                                                          | Zapnuto                                                                                  |  |  |  |
| Příchozí připojení:                                                                   | Blokovat všechna připojení k programům,<br>které nejsou v seznamu povolených<br>programů |  |  |  |
| Aktivní domácí nebo pracovní (privátní) sítě:                                         | <b>Artists</b>                                                                           |  |  |  |
| Stav oznámení:                                                                        | Upozorňovat na zablokování nového<br>programu bránou Windows Firewall                    |  |  |  |
| Veřejné sítě                                                                          | Nepřipojeno (                                                                            |  |  |  |
| Sítě na veřejných místech, například na letištích nebo v kavárnách                    |                                                                                          |  |  |  |
|                                                                                       |                                                                                          |  |  |  |
| Stav brány Windows Firewall:                                                          | Zapnuto                                                                                  |  |  |  |
| Příchozí připojení:                                                                   | Blokovat všechna připojení k programům,<br>které nejsou v seznamu povolených<br>programů |  |  |  |
| Aktivní veřejné sítě:                                                                 | Žádné                                                                                    |  |  |  |

**Obrázek 9: Konfigurace brány Windows Firewall**

### **5.5.2 Windows Defender**

V nástroji Windows Defender byly konfigurovány zejména funkce automatické kontroly a ochrany v reálném čase. V rámci konfigurace volby *Automatická kontrola* bylo zapnuto:

- Automatické denní rychlé prohledání počítače v čase 8:00
- Vyhledání aktualizace definic před prohledáváním počítače
- Spouštění prohledávání pouze při nečinnosti systému

V rámci konfigurace volby *Ochrana v reálném čase* bylo zapnuto:

- Použití ochrany v reálném čase
- Prohledávání stažených souborů a příloh
- Kontrolování programů běžících v systému

V rámci konfigurace volby *Upřesnit* bylo zapnuto:

- Prohledávání archivovaných souborů (např. typ formátu ZIP nebo CAB)
- Kontrolování elektronické pošty a vyměnitelných jednotek
- Použití heuristické analýzy
- Vytváření bodu obnovení před provedením akcí u rozpoznaných položek (hrozeb)

Ostatní možnosti konfigurace nástroje Windows Defender byly ponechány buďto v defaultním stavu nebo nebyly konfigurovány z důvodu nepotřebnosti (např. *vyloučené typy souborů*). Po dokončení konfigurace byla zkontrolována aktuálnost virových definic a provedena rychlá kontrola systému. Bylo doporučeno jednou týdně provádět úplnou kontrolu na obou stanicích.

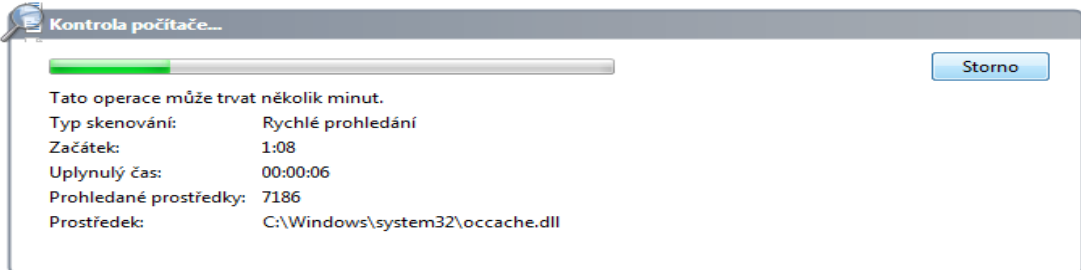

**Obrázek 10: Kontrola pomocí Windows Defender**

#### **5.5.3 Microsoft Security Essentials**

Program Microsoft Security Essentials byl stažen ze stránek společnosti Microsoft a nainstalován na všechny firemní stanice. V průběhu instalace byla zvolena neúčast v programu Zlepšování softwaru a služeb na základě zkušenosti uživatelů, což zamezí odesílání informací o využití programu Security Essentials společnosti Microsoft.

V rámci konfigurace volby *Možnosti* bylo nastaveno:

- Spouštění denní naplánované kontroly počítače v 8:00 pomocí rychlého prohledání
- Ověřování, zda jsou k dispozici nejnovější definice virů a spywaru před spuštěním naplánované kontroly
- Zahajování naplánované kontroly pouze, pokud je počítač zapnut, ale není používán
- V průběhu kontroly využívat procesor na 30% výkonu
- Použití ochrany v reálném čase Program bude upozorňovat při snaze potenciálně nežádoucího softwaru o instalaci či spuštění.
- Prohledávání archivovaných souborů
- Kontrolovat vyměnitelné jednotky
- Vytvářet bode obnovení systému
- Povolení prohlížení úplných výsledků historie pro všechny uživatele
- Odebírání souborů v karanténě po uplynutí 1 měsíce
- Vypnutí služby MAPS (Microsoft Active Protection Service) Tato služba slouží k odesílání dodatečných informací o nalezeném malwaru společnosti Microsoft.

Ostatní možnosti konfigurace nástroje Security Essentials byly ponechány buďto v defaultním stavu nebo nebyly konfigurovány z důvodu nepotřebnosti (např. *vyloučené procesy*). Po dokončení konfigurace byla zkontrolována aktuálnost jeho virových a spywarových definic a provedena rychlá kontrola systému. Bylo doporučeno jednou týdně provádět úplnou kontrolu na obou stanicích.

### **5.5.3 Konfigurace šifrování disků pomocí nástroje BitLocker a BitLocker To Go**

Ochrana disků pomocí jejich šifrování nástrojem BitLocker byla provedena na obou stanicích stejně. Vzhledem k absenci čipu TPM na základní desce nebylo možno šifrovat obsah systémových disků, a proto byly šifrovány pouze (nesystémové) disky.

Po spuštění nástroje BitLocker byl vybrán zvolený disk a poté nástroj zapnut. Následně byla zvolena metoda odemykání pomocí hesla a zadáno heslo včetně jeho konfirmace. Vzhledem k nutné podmínce šifrování systémového disku pro zapnutí automatického odemykání pevné diskové jednotky na lokálním počítači, nebylo možno využít automatického odemykání pro nesystémové diskové jednotky. V dalším kroku bylo zvoleno uložení obnovovacího klíče, který slouží pro obnovení přístupu k diskové jednotce v případě ztráty hesla, na jednotku USB Flash. Následně bylo zahájeno šifrování jednotky.

Po dokončení šifrování všech pevných disků bylo využito nástroje BitLocker To Go pro zašifrování jednotky USB flash. Postup samotného šifrování byl téměř identický jako u pevných disků. Jediným rozdílem bylo uložení obnovovacího klíče do souboru. Výsledek po zašifrování všech jednotek ukazuje obrázek č. 11.

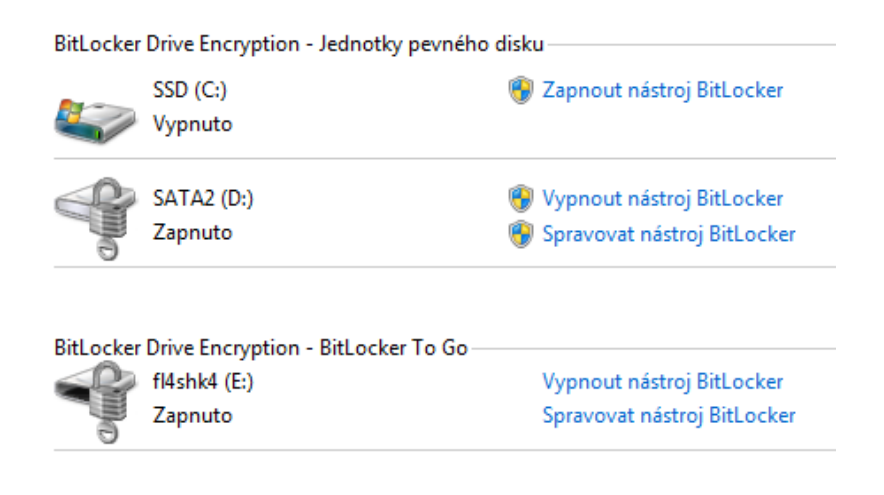

**Obrázek 11: Výsledek šifrování jednotek pomocí nástroje BitLocker**

# **6 Testování systému**

V rámci testování byl analyzován zejména výkon a spolehlivost počítačů s nasazeným systémem Windows 7. U většiny testů byly provedeny dvě sady testů pro zjištění podkladových údajů pro následnou optimalizaci. První sada testů byla provedena vždy po startu systému při minimálním vytížení systému, druhá sada testů byla provedena při simulovaném vytížení za použití nejnáročnějších nainstalovaných aplikací.

Aplikace třetích stran, které byly v rámci testování a optimalizace systému Windows 7 použity, byly nainstalovány pouze pro účely této práce a po jejím dokončení odebrány ze systému.

## **6.1 Testování výkonu**

Testování výkonu bylo provedeno pomocí následujících nástrojů:

- Index uživatelských zkušeností se systémem Windows
- Sestava stavu systému
- Sledování prostředků
- Správce úloh
- Sledování výkonu
- Sledování spolehlivosti

Dále byla měřena rychlost spouštění, doby použitelnosti a vypínání počítače. Pomocí nástroje Sledování výkonu byly sledovány především údaje o chybách v mezipaměti (nalezeno 0) a informace o procesoru a systémovém disku. Ukázku výstupu souhrnu systémových informací zachycuje obrázek č. 12.

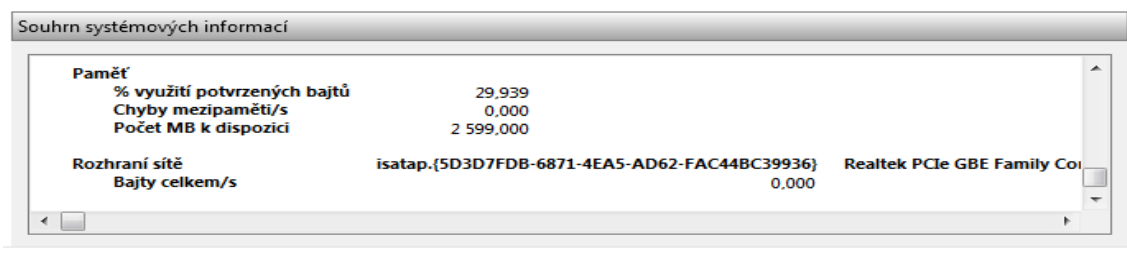

**Obrázek 12: Souhrn systémových informací**

### **6.1.1 Index uživatelských zkušeností se systémem Windows**

Po spuštění vyhodnocení indexu uživatelských zkušeností se systémem Windows byly zjištěny následující hodnoty dílčího skóre pro PC3:

- Procesor  $-7.3$
- $\bullet$  Paměť (RAM) 7.3
- Grafika  $7.8$
- $\bullet$  Herní grafika 7,8
- Primární pevný disk  $7,8$

Základní skóre na PC3 a PC4 bylo 7,3 vzhledem k nejnižší hodnotě dílčího skóre u procesoru a operační paměti. Vzhledem k maximální možné hodnotě dílčího skóre (7,9), byly výsledky klíčových součástí systému na obou počítačích velmi dobré.

Vyhodnocení indexu uživatelských zkušeností bylo spuštěno i na laptopu v systému Windows Vista. Ten však používá jinou metriku pro vyhodnocení skóre, a proto jeho hodnoty nelze komparovat s hodnotami dosaženými v systému Windows 7. Maximální hodnota základního skóre je ve Windows Vista rovna 5,9. Bylo dosaženo těchto výsledků:

- Procesor  $-4,8$
- $\bullet$  Paměť (RAM) 4.9
- $\bullet$  Grafika 4,1
- $\bullet$  Herní grafika 3,8
- Primární pevný disk  $-5,3$

Testování pomocí Indexu uživatelských zkušeností bylo provedeno pouze jako doplňkové, neboť poskytuje minimální informaci o počítači.

#### **6.1.2 Sestava stavu systému**

Sestava stavu systému byla vygenerována dvakrát na obou stanicích. Poprvé ihned po startu systému při minimálním vytížení, podruhé při zátěži za využití nejnáročnějších nainstalovaných aplikací. Po vygenerování první sestavy stavu systému byla získána celá řada údajů, z nichž byla vybrána následující data, podstatná zejména pro následnou optimalizaci výkonu:

využití procesoru (7%)

- využití paměti (39%)
- využití sítě (0%) Nejvíce zaneprázdněný síťový adaptér nedosáhl 15%.

Statistika prvního testu - pro získání sestavy stavu systému bylo zpracováno 11415 událostí.

V zátěži byla zjištěna následující data:

- Zatížení procesoru (71%)
- Vytížení paměti (91%)
- využití sítě  $(58\%)$

Statistika testu při zátěži - pro získání sestavy stavu systému bylo zpracováno 13693 událostí.

## **6.1.3 Sledování prostředků a jejich využití v systému**

Pro sledování prostředků a jejich využití v systému Windows 7 byly použity nástroje *správce úloh* a *sledování prostředků*. Tyto nástroje, na rozdíl např. od nástroje Sestava stavu systému, sledují prostředky systému v reálném čase. Pomocí *správce úloh* byly zjištěny při prvním testu zejména následující údaje:

- 53 běžících procesů
- Grafy historie využití jednotlivých jader procesoru (viz obrázek č. 13)
- Graf historie využití operační paměti (viz obrázek č. 13)

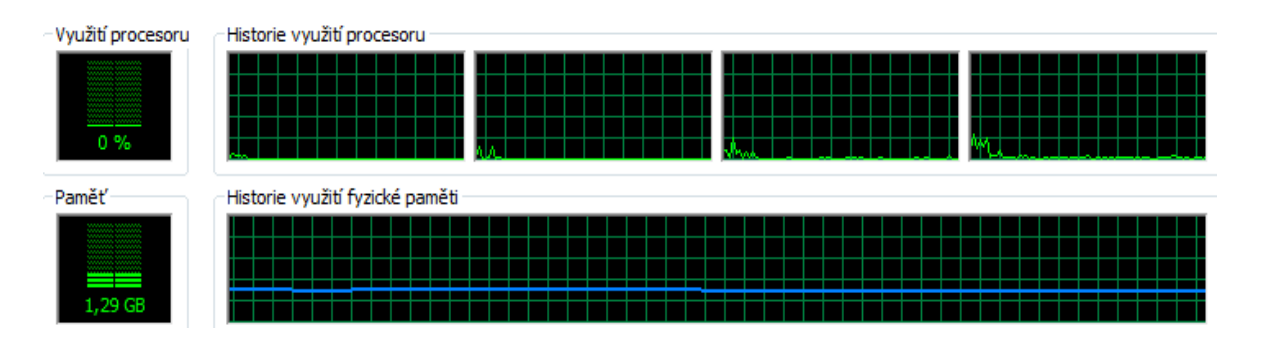

**Obrázek 13: Grafy nástroje Správce úloh po startu systému**

V zátěži bylo 90 běžících procesů. Grafy historie využití procesoru a operační paměti ukazuje obrázek č. 14.

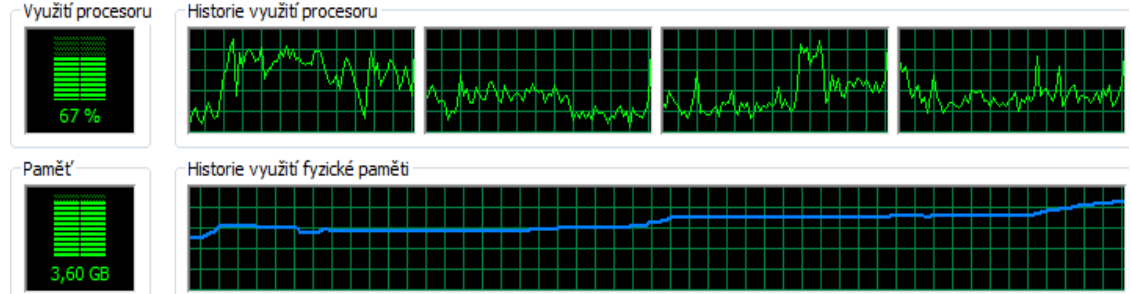

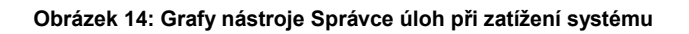

Pomocí *sledování prostředků* bylo zjištěno při prvním testu:

Využití sítě 6%

I

- Využití fyzické paměti 28%
- 0 chyb stránkování na disku

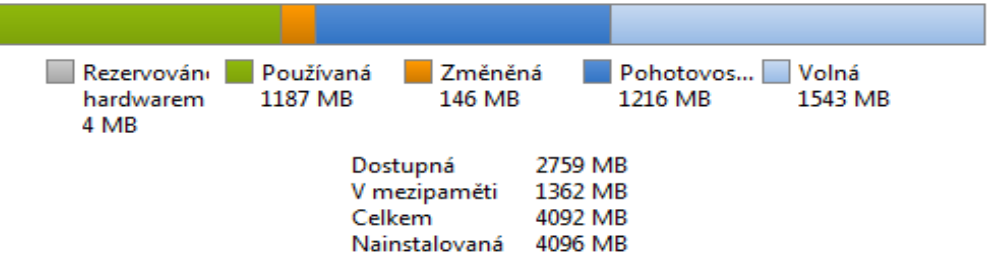

**Obrázek 15: Graf využití operační paměti v po startu systému**

Pomocí *sledování prostředků* bylo v zátěži zjištěno:

- Využití sítě 72%
- Využití fyzické paměti 89%
- 0 chyb stránkování na disku

| hardwarem<br>4 MB | Rezervování Používaná<br>3660 MB | Změněná<br>7 MB                                     | Pohotovos<br>416 MB                    | Volná<br>9 MB |  |
|-------------------|----------------------------------|-----------------------------------------------------|----------------------------------------|---------------|--|
|                   |                                  | Dostupná<br>V mezipaměti<br>Celkem<br>Nainstalovaná | 425 MB<br>423 MB<br>4092 MB<br>4096 MB |               |  |

**Obrázek 16: Graf operační paměti při zátěži systému**

Sledování prostředků a jejich využití v systému Windows 7 bylo sledováno zejména z důvodu kontroly stavu systému a detekce případných anomálií.

Pomocí nástroje sledování spolehlivosti byly sledovány zejména chyby aplikací a systému Windows 7. Ve zkoumaném období se vyskytly 2 kritické události, které se udály ve 2 následujících dnech, a které výrazně ovlivnily podobu indexu stability (viz obrázek č. 17). Obě souvisely s programem VLC Media Player a byly odstraněny po jeho aktualizaci. Dále se vyskytovaly již pouze události informačního charakteru jako například aktualizace definic programu Windows Defender. Výsledná hodnota indexu stability ve zkoumaném období se pohybovala kolem osmi.

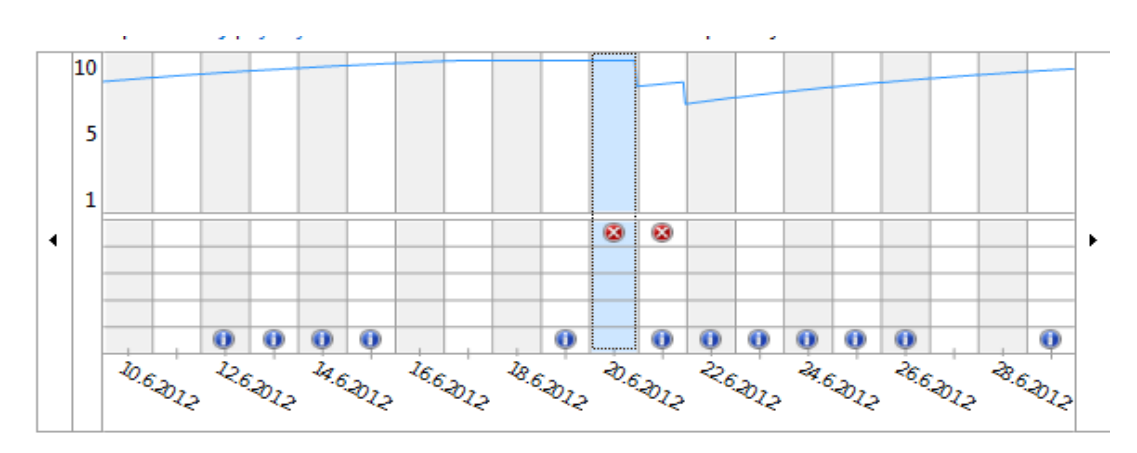

**Obrázek 17: Graf indexu stability pomocí nástroje Sledování spolehlivosti**

#### **6.1.4 Rychlost spouštění a vypínání systému**

Rychlost spouštění systému byla měřena za využití stopek a jednalo se o dobu od fyzického zapnutí počítače po zobrazení plochy. V případě vypínání systému se jednalo o dobu od kliknutí na tlačítko vypnout po skutečné vypnutí systému. Dále byl proveden test, který měl za cíl určit dobu od zapnutí počítače až po praktickou použitelnost systému a byl měřen od zapnutí počítače po otevření prázdného textového dokumentu z plochy. Všechny tři testy byly provedeny dvakrát a výsledná hodnota byla určena jako aritmetický průměr těchto dvou měření.

Pro účely měření byla deaktivována ochrana účtu heslem a byl nastaven implicitní účet pro přihlášení, aby měření nebylo zatíženo chybou způsobenou odezvou uživatele při výzvě k výběru účtu a zadání hesla. V případě počítačů s více operačními systémy byla doba odezvy uživatele při volbě operačního systému odečtena.

Testy byly pro lepší komparaci prováděny na všech firemních stanicích. Na PC1 a PC2 byly prováděny v systému Windows XP, na PC3 a PC4 v systému Windows 7 a na laptopu v systémech Windows XP a Windows Vista. Výsledné hodnoty průměru jednotlivých měření uvádí tabulka č. 5 a jsou ve formátu *počet minut*:*počet sekund*:*počet setin sekundy*.

| Úkon                     | PC1<br>(XP) | PC2<br>(XP) | PC <sub>3</sub><br>(W7) | <b>PC4</b><br>(W7) | Laptop<br>(XP) | Laptop<br>(Vista) |
|--------------------------|-------------|-------------|-------------------------|--------------------|----------------|-------------------|
| Rychlost spouštění       | 1:45:01     | 1:36:86     | 0:27:64                 | 0:27:93            | 0:46:45        | 0:48:96           |
| Použitelnost po spuštění | 2:09:72     | 1:52:23     | 0:29:26                 | 0:29:34            | 0:48:76        | 0:51:02           |
| <b>Rychlost vypínání</b> | 1:29:16     | 0:56:16     | 0:10:12                 | 0:09:40            | 1:26:32        | 0:15:74           |

**Tabulka 5: Výsledné statistiky výkonu před optimalizací**

Doba od zapnutí počítače do konce trvání POST procesu byla u:

- PC1, PC2 cca 20 sekund
- PC3, PC4, Laptop cca 15 sekund

## **6.2 Testování spolehlivosti a chyb**

Testování spolehlivosti a chyb probíhalo na PC3 a PC4 a bylo při něm nejprve využito nástroje *Prohlížeč událostí*. Pomocí něj byly kontrolovány veškeré události, ke kterým v počítači došlo od nasazení systému Windows 7. Nebyla zjištěna žádná kritická událost. V systému se vyskytla 1 chyba, která vznikla při instalaci programu Trillian a byla již vyřešena. Dále bylo zaznamenáno 1 upozornění – jednalo se o informaci služby *Systémový čas* o absenci synchronizace systémového času, která byla v době testování již neaktuální. Po kontrole všech událostí a informací nebylo zjištěno žádné podezřelé chování systému či aplikací.

Testování chyb probíhalo na všech 4 pevných discích. Pro jeho účely bylo využito nástroje *Kontrola chyb*. Při konfiguraci možností kontroly disku bylo zapnuto:

- Automatické opravování chyb
- Vyhledání a oprava chybných sektorů Při nálezu chybného sektoru se jej nástroj pokusí opravit. To není možné vždy, např. při fyzickém poškození disku.

Po dokončení kontroly na všech discích nebyly nalezeny žádné chybné sektory ani jiné druhy chyb. Pro kontrolu sítě byla provedena diagnostika síťového připojení pomocí nástroje *Diagnostika sítě*. Nebyly zjištěny žádné problémy se sítí. Na závěr byla pomocí nástroje *Diagnostika paměti Windows* provedena kontrola operačních pamětí. U žádné z pamětí nebyla nalezena chyba.

## **7 Optimalizace**

V této kapitole jsou rozebrány jednotlivé metody optimalizace, které byly provedeny za účelem zvýšení výkonu počítačů s nasazeným systémem Windows 7. Pro optimalizaci bylo využito nástrojů systému Windows 7 a také programy jiných výrobců. V závěru kapitoly jsou komparovány zjištěné hodnoty před a po dokončení optimalizačních metod u rychlosti spouštění, použitelnosti po spuštění a vypínání systému za využití stejné metodiky testování jako v kapitole 6.1.4.

## **7.1 Optimalizace rychlosti spouštění**

Při optimalizaci rychlosti spouštění byly využity nástroje systému Windows 7, zejména pak nástroj Konfigurace systému.

## **7.1.1 Pomocí nástroje Konfigurace systému**

Optimalizace pomocí nástroje Konfigurace systému spočívala především v konfiguraci spuštění počítače, služeb a programů po spuštění.

V záložce *spuštění počítače* bylo nastaveno *spuštění bez grafického rozhraní*. Dále byla ve stejné záložce, po volbě *upřesnit možnosti*, nastavena položka *počet procesorů* na 4, což umožní systému Windows 7 využít všechny jádra procesoru při jeho zapnutí.

Dalším testováním a měřením bylo zjištěno, že zaškrtnutí této položky nepřineslo viditelný rozdíl, navíc byl detekován problém při spouštění některých aplikací. Dále byly optimalizovány služby systému. Některé z nich byly ponechány v původním nastavení, jiné další pouze modifikovány z automatického spouštění na ruční. Byly to například služby:

- BranchCache
- Biometrická služba systému Windows
- Čipová karta
- Konfigurace vzdálené plochy
- Směrování a vzdálený přístup
- Vzdálený registr

Ruční spouštění těchto služeb sníží používanou operační paměť při startu systému, což by mělo přispět ke snížení rychlosti spouštění počítačů. Žádné služby nebyly v systému zakázány.

V záložce *Po spuštění* byly zakázány následující položky:

- Trillian
- Skype
- Daemon Tools Lite
- Java Platform Auto Updater

Tyto programy spouštěné spolu se startem operačního systému byly vyhodnoceny jako nepotřebné, s ohledem k možnosti jejich ručního spouštění uživatelem v případě potřeby. Jejich zakázání přineslo po restartu systému úsporu cca 50 MB paměti.

## **7.2 Optimalizace využití systémových prostředků**

V rámci optimalizace využití systémových prostředků byly optimalizovány systémové funkce, nástroj řízení uživatelských účtů, vzhled a uživatelské rozhraní.

## **7.2.1 Optimalizace nástroje Řízení uživatelských účtů**

Funkce Řízení uživatelských účtů je velmi důležitá z hlediska zabezpečení před škodlivým softwarem. I přesto, že by vypnutí jejích upozornění výrazně ovlivnilo rychlost práce se systémem, zejména s instalací programů, není její úplné vypnutí žádoucí ani v případě zkušeného uživatele. Proto byla tato funkce optimalizována tak, aby plnila svou ochrannou funkci, ale přesto méně zatěžovala systém a umožnila s ním rychleji pracovat. Toho bylo docíleno pomocí volby *Upozorňovat pouze v případě, pokud se programy pokusí provést změny v počítači (nestmívat plochu)*. Po provedení této volby bude uživatel systémem vyzván pouze k ověření identity softwaru, který aktuálně instaluje. Nastavení této volby je doporučeno pouze pro zkušené uživatele, neboť nástroj nebude uživatele upozorňovat a vyžadovat potvrzení na provádění změn systému Windows.

### **7.2.2 Optimalizace systémových funkcí**

V rámci optimalizace systémových funkcí byly vypnuty některé funkce, které nebudou při chodu firmy používány, a tudíž je zbytečné, aby zatěžovaly operační systém a představovaly bezpečnostní riziko. V případě jejich pozdější potřeby mohou být opět kdykoli zapnuty.

V systému byly vypnuty následující funkce:

- Funkce pro média Vypnuty části Windows DVD Maker, Windows Media Center, Windows Media Player.
- $\bullet$  Hry zde bylo vypnuto 12 her
- Klient služby Telnet
- Klient TFTP
- Server Telnet

## **7.2.3 Optimalizace vzhledu, výkonu a uživatelského rozhraní**

V rámci optimalizace vzhledu bylo přizpůsobeno individuální nastavení jednotlivých vizuálních prvků jako například pozadí plochy, barva oken, motivy prostředí, ukazatele myši, obrázek účtu a mnohé další. Dále byly deaktivovány spořiče obrazovky a miniaplikace na plochu na obou stanicích.

V rámci optimalizace výkonu byly nejprve konfigurovány vizuální efekty pomocí vlastního nastavení. V tomto nastavení byly vypnuty následující možnosti:

- Postupné hasnutí nabídek po výběru položky
- Použít stíny popisků ikon na ploše
- Ukládat náhledy miniatur hlavního panelu

Při výběru způsobu přidělování systémových prostředků pro procesor byla nastavena volba *optimalizovat výkon pro programy*. Správa virtuální paměti a stránkovacího souboru byla ponechána v defaultním nastavení, kdy ji spravuje automaticky sám systém. Následně byla zapnuta funkce *Zabránění spuštění dat* pouze pro důležité systémové programy a služby.

Na závěr optimalizace výkonu byl využit nástroj Vyčistění disku, s jehož pomocí byly odstraněny ze systému vybrané nepotřebné soubory jako například dočasné soubory, offline webové stránky, stažené soubory programů a mnohé další. Po jejich odstranění došlo na jednotlivých discích k úspoře místa na disku v řádu několika desítek MB.
V rámci optimalizace uživatelského rozhraní byly provedeny úpravy pomocí nástroje Ikony oznamovací oblasti. V tomto nástroji bylo zapnuto *zobrazovat ikony a upozornění* pro následující součásti systému a programy (systémové i třetích stran):

- Centrum akcí
- $\bullet$  Síť
- Hlasitost
- Průzkumník Windows
- Windows Update
- Trillian
- Skype
- PeerBlock

Pro ostatní programy a součásti v nabídce nástroje *Ikony oznamovací oblasti* bylo nastaveno *zobrazovat pouze upozornění*.

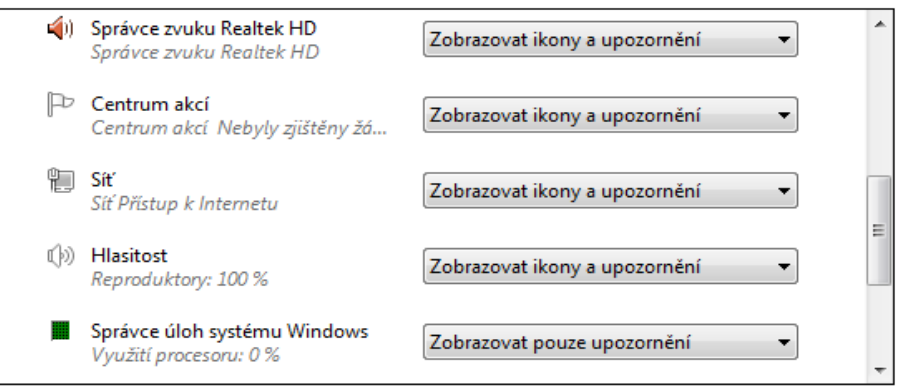

**Obrázek 18: Optimalizace nástroje Ikony oznamovací oblasti**

### <span id="page-72-0"></span>**7.3 Optimalizace registru pomocí nástroje Advanced System Care 5**

Pro účely optimalizace registru bylo využito aplikace Advanced System Care 5. Tento program byl po spuštění nejprve nakonfigurován, ve většině případů pomocí doporučených nastavení. Následně byly provedeny kompletní sken a optimalizace systému skládající se z následujících součástí:

Odstranění malwaru

- Čištění registru Detekováno 116 problémů. Jednalo se především o neplatné klíče seznamů historie, neexistujících souborů a nepoužívaných přípon souborů.
- Defragmentace registru Detekován 1 problém. Jednalo se o minimální fragmentaci (1%) hlavních klíčů registru. Po provedení defragmentace registru se uvolnilo 0,6MB volného místa.
- Optimalizace systému Detekováno 14 problémů. Jednalo se o doporučení v konfiguraci služeb, rozhraní a nastavení systému. Zjištěné problémy a jejich doporučení v rámci rozhraní ukazuje obrázek č. 19.
- Optimalizace spouštění
- Oprava zástupců Detekováno 6 problémů. Jednalo se o neplatné zástupce dokumentů.
- Vyčištění soukromí Detekováno 42 problémů. Jednalo se především o historii webových prohlížečů, programů a posledních spuštěných dokumentů Windows (složka Recent). Vyřešení těchto problémů přineslo 2,8 MB volného místa.
- Smazání zbytečností na disku Detekováno 1309 položek. Jednalo se především o dočasné soubory a soubory zpráv systému Windows 7. Smazání zbytečností přineslo úsporu 187MB.
- Kontrola disku
- Defragmentace disku
- Oprava bezpečnostních chyb

U ostatních skenovaných součástí nebyly detekovány žádné problémy. Všechny nalezené problémy byly opraveny.

| V Rozhraní Windows (4 položek) |                                   |       |      |               |   |  |  |
|--------------------------------|-----------------------------------|-------|------|---------------|---|--|--|
| $\vert$                        | Rychleji ukončit zaseklé aplikace | N/A   | 4000 | Optimalizovat | Y |  |  |
| $\sqrt{2}$                     | Rychleji ukončit zaseklé aplikace | N/A   | 5000 | Optimalizovat | Y |  |  |
| $\sqrt{2}$                     | Zrychlit zobrazení Menu           | 400   | 200  | Optimalizovat | Y |  |  |
| J                              | Zrychlit vypínání systému         | 12000 | 5000 | Optimalizovat | Y |  |  |

<span id="page-73-0"></span>**Obrázek 19: Zjištěné problémy při optimalizaci systému pomocí Advanced System Care 5**

## **7.4 Testování po optimalizaci**

Po dokončení optimalizace byla provedena kontrolní testování, aby bylo možno komparovat výsledky před a po optimalizaci. Výsledky komparace budou uvedeny v následující kapitole. Průměry měření po optimalizaci zachycuje tabulka č. 6.

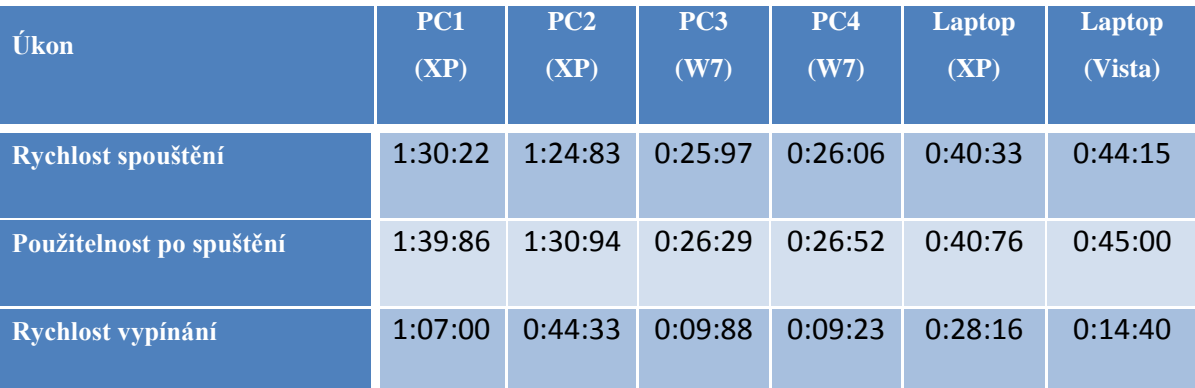

<span id="page-74-0"></span>**Tabulka 6: Výsledné statistiky výkonu po optimalizaci**

#### **8 Výsledky a zhodnocení**

Výsledky testů rychlosti spouštění, vypínání a doby použitelnosti po spuštění na PC1 a PC2 ukazují na neoptimální konfiguraci systému v součinnosti se zastaralostí hardwaru. Stanice s nasazeným systémem Windows 7 (PC3 a PC4), dosahují téměř shodných výsledků. Testy provedené v obou operačních systémech na laptopu prokazují jednoznačnou neoptimální konfiguraci Windows XP a to zejména vzhledem k pomalému vypínání systému.

Výsledky testování a kontroly systému prokázaly bezchybnost nasazeného hardwaru a jeho bezproblémový běh v rámci podnikové infrastruktury. Index stability systému se pohyboval ve zkoumaném období kolem hodnoty 8, což vzhledem k maximální hodnotě 10, značí dobrou stabilitu systému. Z testování výkonu vyplývá, že systém Windows 7 funguje velmi dobře i při maximální simulované zátěži.

Jak se zlepšil výkon počítačů po provedení optimalizace, ukazuje tabulka č. 7. Hodnoty v ní uvedené jsou ve formátu *počet sekund*:*počet setin sekundy*.

| <b>Ukon</b>              | <b>PC1</b> | PC2   | PC <sub>3</sub> | PC4   | Laptop | Laptop  |
|--------------------------|------------|-------|-----------------|-------|--------|---------|
|                          | (XP)       | (XP)  | (W7)            | (W7)  | (XP)   | (Vista) |
| Rychlost spouštění       | 14:79      | 12:03 | 01:67           | 01:87 | 6:12   | 04:81   |
| Použitelnost po spuštění | 29:86      | 21:29 | 02:97           | 02:82 | 08:00  | 06:02   |
| Rychlost vypínání        | 22:16      | 11:83 | 00:24           | 00:17 | 58:16  | 01:34   |

**Tabulka 7: Výsledné rozdíly výkonu před a po optimalizaci**

<span id="page-75-0"></span>Na PC1, PC2 došlo sice k výrazným časovým úsporám, v případě použitelnosti po spuštění o téměř 30 sekund, ale i přesto byla důrazně doporučena reinstalace systému. Ta by v rámci dalšího zlepšení výkonu byla vhodná i pro laptop, jehož rychlost vypínání se při optimalizaci zlepšila téměř o celou minutu. Výsledné zlepšení po optimalizaci stanic s operačním systémem Windows 7 (v případě použitelnosti po spuštění téměř o 3 sekundy) se dá považovat za minimální, což je dáno především dvěma faktory. Prvním je dostatečně výkonný hardware a druhým fakt, že Windows 7 je velmi dobře optimalizován již v základu, což prokázaly i výsledky testování před optimalizací.

#### **9 Závěr**

V práci byla stručně rozebrána historie rodiny operačních systémů Windows, i historie samotného systému Windows 7. Byly charakterizovány jeho hardwarové požadavky a detailně rozebrány klíčové funkce jednotlivých edic a nové funkce prostředí, týkající se zejména prostředí, bezpečnosti, správy a práce se systémem, sítě a sdílení dat. Následně byla provedena komparace funkcí s operačními systémy Windows XP a Windows Vista a charakterizovány možnosti zabezpečení a ochrany dat v operačním systému Windows 7. Na závěr teoretické části byly rozebrány jeho způsoby nasazení, sledování, testování a optimalizace výkonu.

V praktické části práce byl vytvořen návrh zabezpečení a nasazení Windows 7 v prostředí malé podnikové sítě. V rámci návrhu byla provedena analýza výchozího prostředí, vstupních požadavků podniku (včetně dotazníkového šetření) a použitelnosti hardwaru. Návrh obsahoval i jednotlivá řešení zadaných požadavků včetně ekonomického zhodnocení. Po dokončení návrhu byl rozebrán způsob nasazení a konfigurace systému Windows 7 po začlenění do podnikové sítě. Následně byla v další části práce tato konfigurace testována a provedena optimalizace. Na závěr bylo provedeno srovnávací měření a komparace se získanými údaji (včetně zhodnocení výsledných změn po optimalizaci).

Systém Windows 7 přinesl bezesporu mnoho zlepšení oproti předchozím verzím operačních systémů Microsoft. Jeho nástupce, Windows 8, byl vydán 26. 9. 2012. Přináší nové uživatelské rozhraní Metro, které je optimalizováno pro dotykové ovládání. Podle údajů společnosti Microsoft nejsou prodeje systému tak vysoké jak se očekávalo, což podporuje i nevole uživatelů k novému rozhraní a jeho způsobu ovládání. Teprve v budoucnu se ukáže, zda bude systém Windows 8 úspěšný, jisté je však to, že úspěchu, který měl systém Windows 7, nejspíše nedosáhne.

#### **10 Seznam použitých zdrojů**

- 1. SCINET. *Microsoft dále ztrácí uživatele. Podíl Windows stále klesá*. [online]. [cit. 2011-12-18]. < [http://www.scinet.cz/microsoft-dal-ztraci-uzivatele-podil-windows](http://www.scinet.cz/microsoft-dal-ztraci-uzivatele-podil-windows-stale-klesa.html)[stale-klesa.html>](http://www.scinet.cz/microsoft-dal-ztraci-uzivatele-podil-windows-stale-klesa.html).
- 2. MICROSOFT. *Historie systému Windows*. [online]. [cit. 2012-10-14]. <http://windows.microsoft.com/cs-CZ/windows/history>.
- 3. PROCHÁZKA, David. *Windows 7 snadno a rychle.* Grada publishing a.s., 2010. 108 s. ISBN: 978-80-247-3254-1.
- 4. DSL. *Microsoft: Ve znamení Windows 7 a Office 2010*. [online]. [cit. 2012-11-25]. <http://www.dsl.cz/clanek/1579-microsoft-ve-znameni-windows-7-a-office-2010>.
- 5. DEEP IN IT. *Windows 7 nejrychleji prodávaným OS v historii*. [online]. [cit. 2012- 09-16]. <http://diit.cz/clanek/windows-7-nejrychleji-prodavanym-os-v-historii>.
- 6. PC MAGAZÍN. *Windows 7 – pět novinek v jádře*. [online]. [cit. 2012-05-21]. <http://www.pcmagazin.cz/windows-7/windows-7-pet-novinek-v-jadre>.
- 7. MICROSOFT. *Požadavky na systém Windows 7*. [online]. [cit. 2012-11-13]. <http://windows.microsoft.com/cs-CZ/windows7/products/system-requirements>.
- 8. MICROSOFT. *Windows 7 Product Guide*. [online]. [cit. 2012-04-08]. <http://download.microsoft.com/download/7/6/E/76E03BD5-7BA0-4405-8DF0- AD5776FF0EEC/Windows%207%20Product%20Guide.pdf>.
- 9. BOTT, Ed, SIECHERT, Carl, STINSON, Craig. *Mistrovství v Microsoft Windows 7.* Computer Press, 2010. 936 s. ISBN 978-80-251-2817-6.
- 10. OPTIMALIZOVANE-IT. *Windows 7 - Přehled funkcí*. [online]. [cit. 2012-08-03]. <http://www.pcmagazin.cz/windows-7/windows-7-pet-novinek-v-jadre>.
- 11. GREGOR, Petr. *Pokročilá administrace systému MS Windows 7*. [online]. [cit. 2012-07-04]. <http://info.sks.cz/www/zavprace/soubory/53360.pdf>.
- 12. PIVNIČKOVÁ, Lucie. *Metodiky zabezpečení operačního systému Microsoft Windows*. [online]. [cit. 2012-09-20]. <http://hdl.handle.net/10563/12490>.
- 13. DOSEDĚL, Tomáš. *Počítačová bezpečnost a ochrana dat.* Computer Press, 2004. 182 s. ISBN: 80-251-0106-1.
- 14. ZIVE. *Windows 7 Action Center: Nové centrum zabezpečení*. [online]. [cit. 2012- 06-19]. <http://jnp.zive.cz/windows-7-action-center-nove-centrum-zabezpeceni>.
- 15. MICROSOFT. *Co je to nástroj Řízení uživatelských účtů?*. [online]. [cit. 2012-10- 15]. <http://windows.microsoft.com/cs-CZ/windows7/What-is-User-Account-Control>.
- 16. OPTIMALIZOVANE-IT. *Projekt nasazení Windows 7*. [online]. [cit. 2012-07-21]. <http://www.optimalizovane-it.cz/windows-7/projekt-nasazeni-windows-7-dil-tretiinstalace-operacniho-systemu.html>.
- 17. CNEWS. *Windows 7: Monitoring výkonu a stability systému*. [online]. [cit. 2012- 10-22]. <http://extrawindows.cnews.cz/windows-7-monitoring-vykonu-stabilitysystemu/strana/0/1>.
- 18. OPTIMALIZOVANE-IT. *77 tipů pro Windows 7*. [online]. [cit. 2012-11-19]. <http://www.optimalizovane-it.cz/windows-7/77-tipu-pro-windows-7-prvnich-30 tipu.html>.
- 19. WINDOWS 7 FAN PAGES. *Tipy na zrychlení Windows 7*. [online]. [cit. 2012-10- 28]. <http://www.windows7.estranky.cz/clanky/optimalizace-win-7/tipy-nazrychleni-windows-7.html>.
- 20. MICROSOFT. *Optimalizace Windows pro lepší výkon*. [online]. [cit. 2012-11-11]. <http://windows.microsoft.com/cs-CZ/windows7/Optimize-Windows-7-for-betterperformance>.
- 21. CAFOUREK, Bohdan. *Windows 7 Kompletní příručka.* Grada Publishing a.s., 2010. 336 s. ISBN 978-80-247-3209-1.
- 22.BITTO, Ondřej. *1001 tipů a triků pro Microsoft Windows 7*. Computer Press, 2010. 416 s. ISBN 978-80-251-2885-5.
- 23. Ceny převzaty z [<http://www.alza.cz>](http://www.alza.cz/). [online]. [cit. 2012-06-04]

# **11 Seznam obrázků**

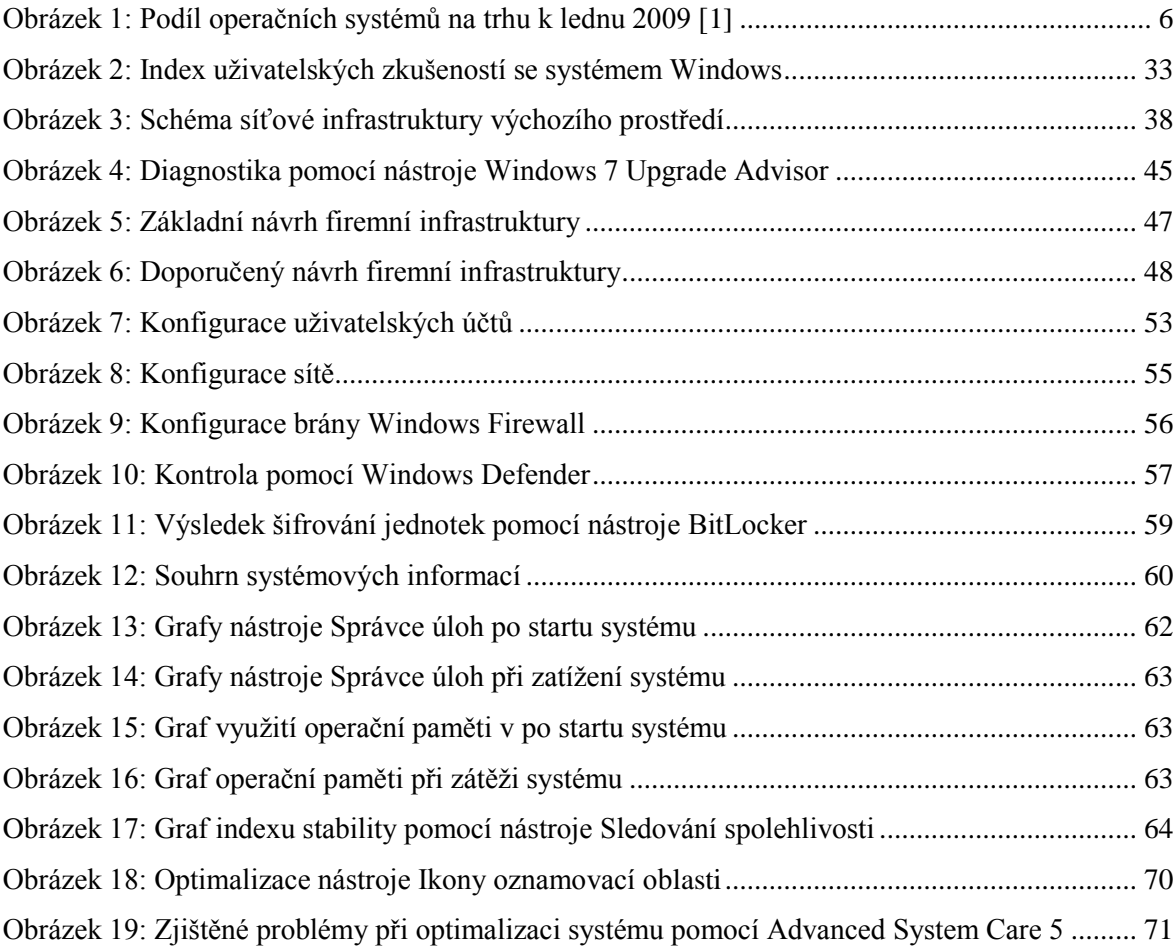

## **12 Seznam tabulek**

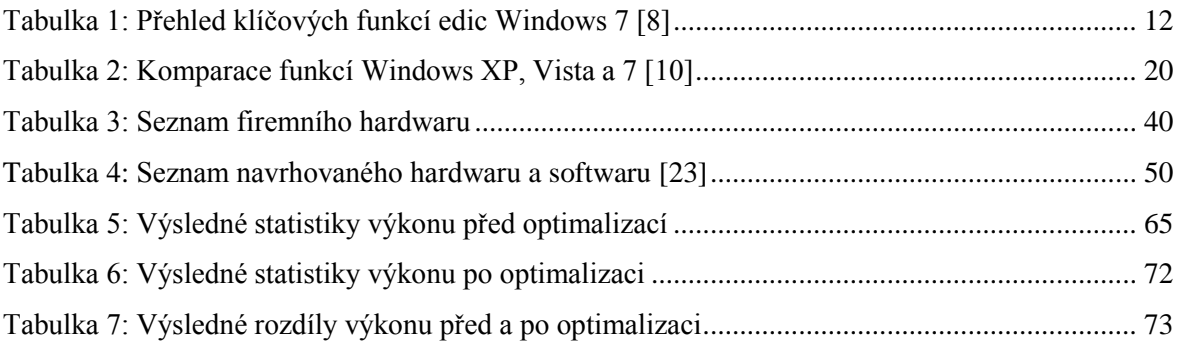